# *02-05-12*

# **INTRODUCCIÓN**

La presente Guía de Usuario cumple la función de presentar el flujo que sigue el registro de Gastos Recurrentes Variables en la herramienta informática SAMI

Un gasto recurrente variable son los gastos que la Municipalidad tiene que realizar mes a mes por un servicio contratado pero que su monto será diferente en cada mes.

El registro de estos gastos se debe realizar para generar información que debe ser suficiente para cumplir con los requisitos de información exigidos por la Ley Orgánica del Presupuesto para efectuar la integración de las cuentas nacionales, y para rendir cuentas ante el Tribunal Superior de Cuentas, para informar a otras entidades establecidas en la Ley y a la sociedad en general así como también cumplir con las normas establecidas en los artículos 37 y 38 de la Ley Orgánica del Presupuesto.

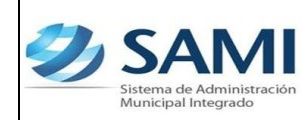

### **GASTOS RECURRENTES VARIABLES**

#### **CONCEPTO**

Los gastos recurrentes variables son aquellos cuyo valor puede cambiar periódicamente. Se debe de tomar en cuenta los montos totales dentro de un período fiscal, para determinar la forma de contratación (Compra directa, Cotización, Licitación) así como también que estos gastos deben estar respaldados por un contrato.

Algunos ejemplos sobre este tipo de gastos podemos mencionar:

El consumo de energía eléctrica, telefonía, los gastos en alimentos, agua envasada, los gastos en protocolo, transporte, combustibles, etc.

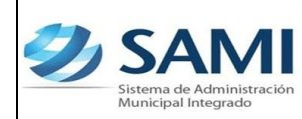

### **FINALIDAD**

- Realizar registro de todos y cada uno de los gastos recurrentes variables cumpliendo con las etapas de pago: comprometido, pagado y devengado.
- Controlar los gastos de acuerdo a su periodicidad y a la forma de contratación del servicio obtenido.
- Mantener el equilibrio entre los gastos ejecutados a través de la Tesorería y la disponibilidad presupuestaría del objeto de gasto.
- Cumplir con las diferentes etapas del proceso de pago hasta hacer entrega del cheque con el cual se canceló la obligación y por tanto la municipalidad pierde responsabilidad sobre su custodia, manteniendo los documentos que respalden el mismo.

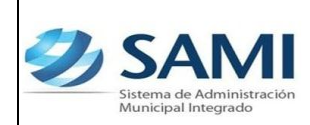

**INICIO** 

*GUÍA PARA REGISTRO DE GASTOS RECURRENTES VARIABLES*

*02-05-12*

#### **APROBACIÓN** NGRESAR A IMPRESIÓN DE INGRESAR A SAMI PRESUPUESTARÍA CHEQUES (PASOS 20-22)  $(PASOS 34)$ **GASTO RECURRENTE** DETALLE DE CHEQUES VARIABLE PROCESO DE PAGO PARA IMPRIME CREAR (PASOS 35)  $(PASO 1 - 5)$ SI INGRESAR A TIPOS DE ¿DESEA MODIFICAR **IMPRIMIR CHEQUE EXPEDIENTES PARA PAGO** LOS DATOS? (PASOS 36-37) (PASOS 23) NO INGRESAR DETAILE OBJETO INGRESAR A ENTREGA DE **DE GASTOS - ESTRUCTURA** EXPEDIENTES - DETALLE **CHEQUES** PRESUPUESTARIA (PASOS 24 -25) (PASOS 38)  $(PASOS 6 - 10)$ **SI ZDESEA AGREGAR** DETALLE DE CHEQUES PAGO DEL DOCUMENTO OTRO OBJETO DEL PARA ENTREGAR (PASOS 26 -28) GASTO? (PASOS 39 - 40) **NO** INGRESAR A GENERACIÓN ENTREGAR EL CHEQUE REALIZAR DEDUCCIÓN DE CHEQUES A LA FACTURA? (PASOS 41-42) (PASOS 29) SI **NO** SI CREAR LA RETENCIÓN QUE **DETALLE CHEQUES** DESEA CREAR OTRO APLIQUE AL CASO PENDIENTES DE GENERAR **GASTO RECURRENTE**  $(PASOS 11 - 15)$ {PASOS 30-31) VARIABLE? NO APROBAR EL EXPEDIENTE ASIGNAR NÚMERO DE DEL GASTO RECURRENTE CHEQUE VARIABLE CREADO FIN (PASOS 32-33) (PASOS 17 - 19)

# **FLUJOGRAMA DE GASTO RECURRENTE VARIABLE**

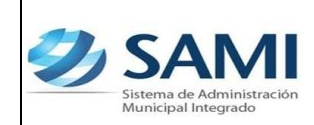

*ORGANIZACIÓN Y MÉTODOS Revisión:*

*GUÍA PARA REGISTRO DE GASTOS RECURRENTES VARIABLES*

# **GASTOS RECURRENTES VARIABLES**

1. Para iniciar el proceso del ingreso de Gastos Recurrentes Variables: Gobiernos Locales – Subsistema d Gestión Financiera – Egresos – Gastos Recurrentes – Variables.

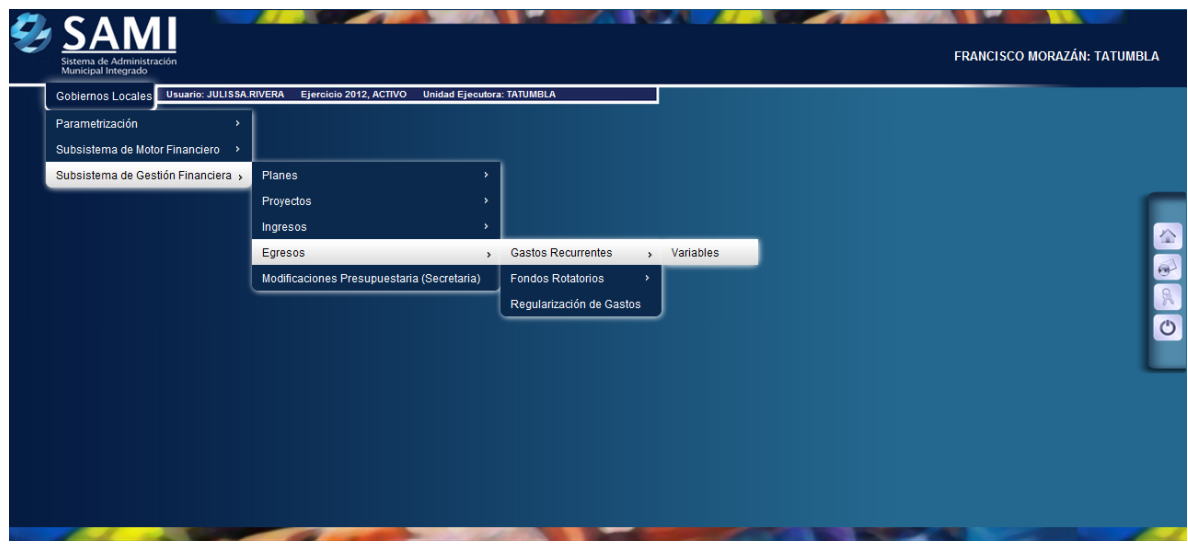

2. Se despliega el cuadro de dialogo para crear el Gasto Recurrente Variable hacer click en el botón "Crear".

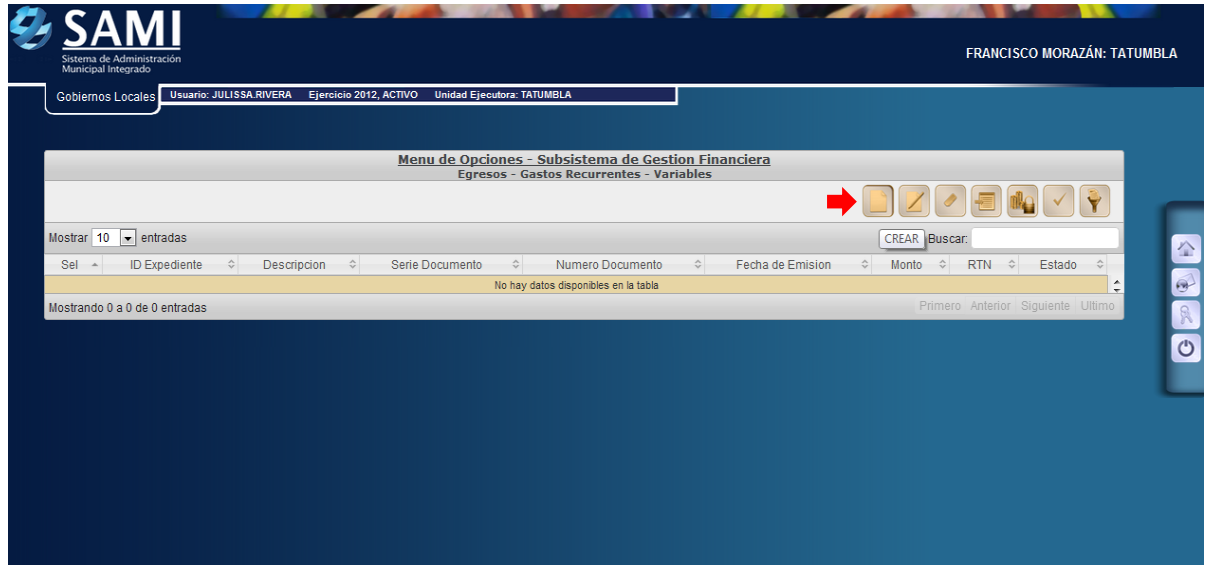

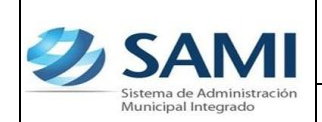

3. Se muestra la pantalla "Crear Egreso Variable". Posee los campos: método de compra, RTN (beneficiario), Serie Documento, Número Documento (factura), Fecha de Emisión (de la factura) y Descripción.

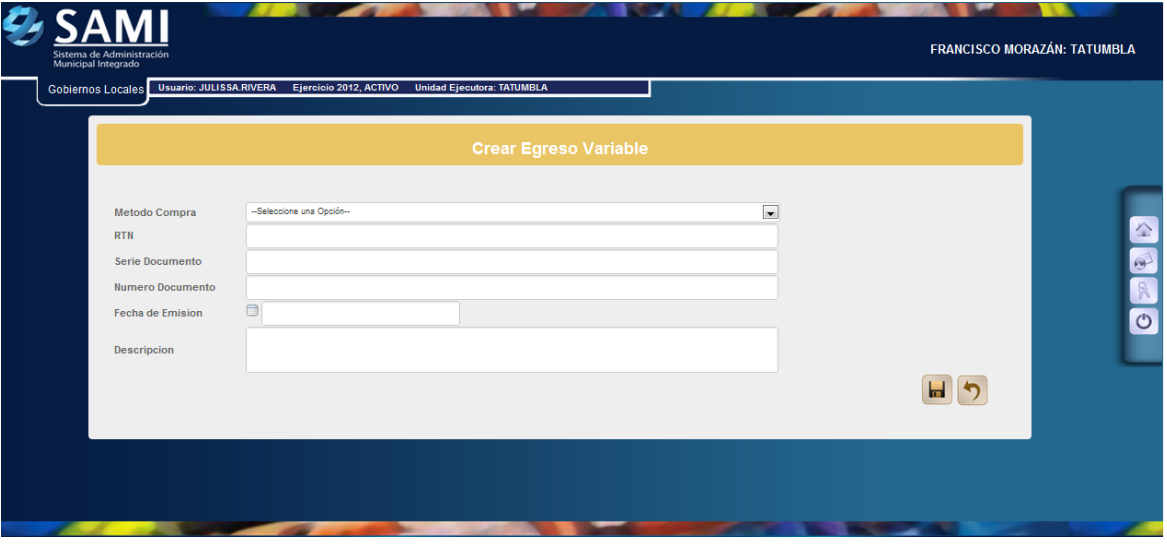

**Nota: Todos los RTN que son solicitados en los procesos del SAMI ya sea en ejecución de ingresos y gastos deben ser ingresados al sistema para ello VER GUIA DE USUARIO PARA CREACION DE RTN (Según sea el caso: Proveedores o empleados).**

4. Ingresar la información solicitada en la pantalla y hacer click en el botón "Crear".

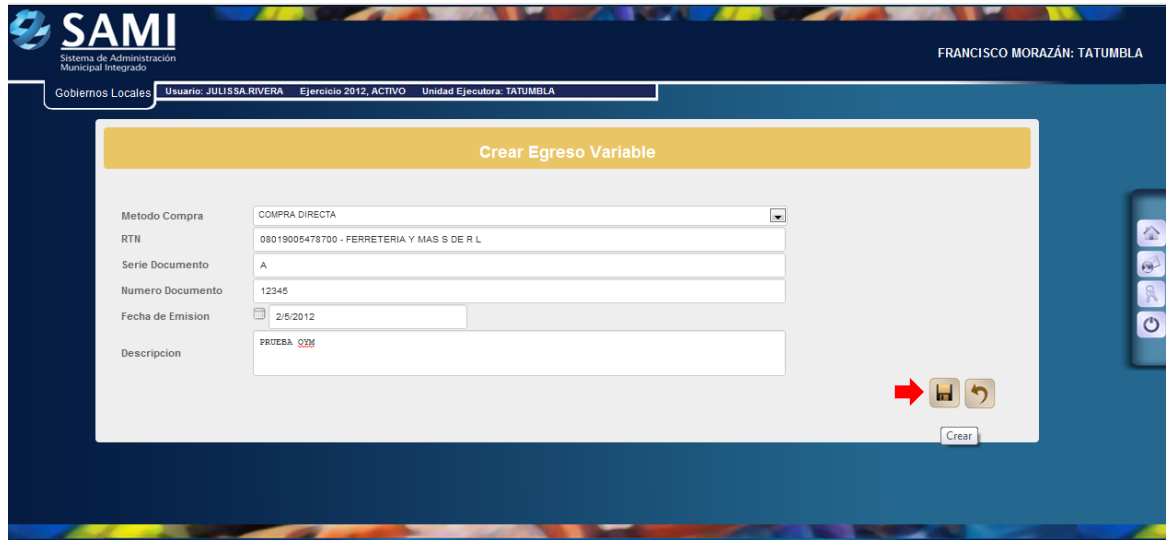

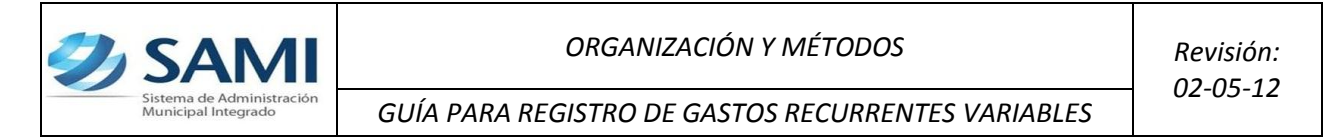

5. Se visualiza el mensaje "La Operación se realizó con éxito". Hacer click en el botón "Salir".

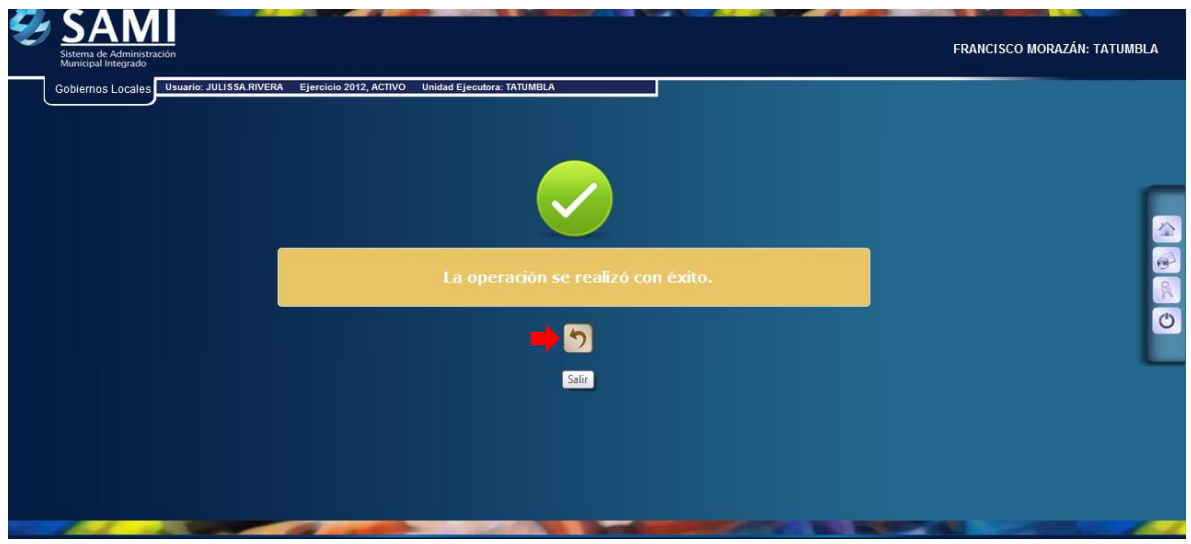

6. Una vez creado el gasto recurrente variable hay que ingresar los objetos de gasto que afectara. Hacer click en el botón "Detalle".

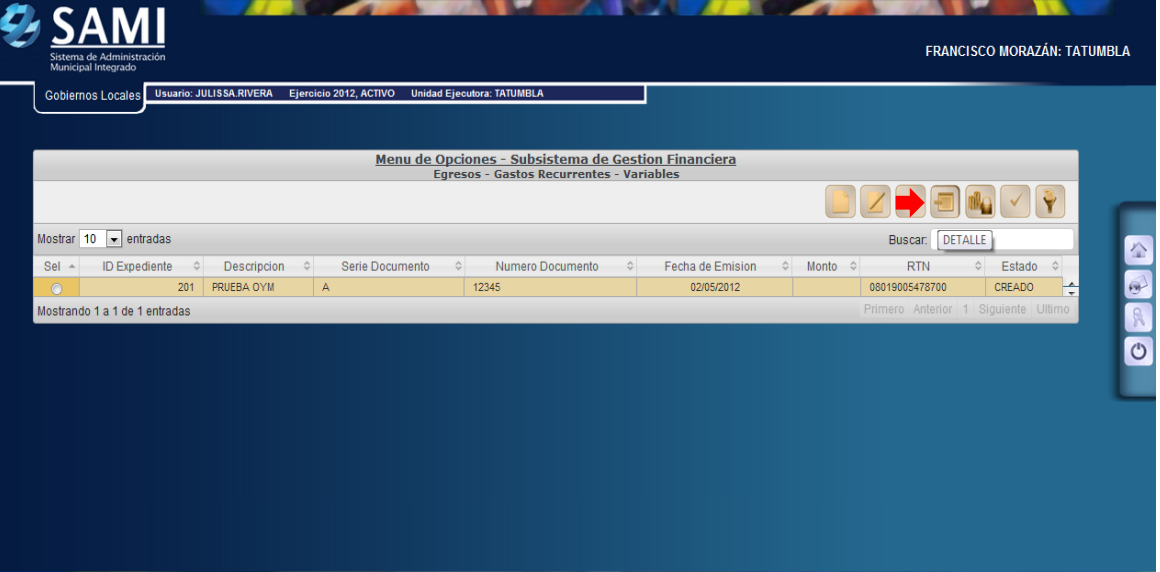

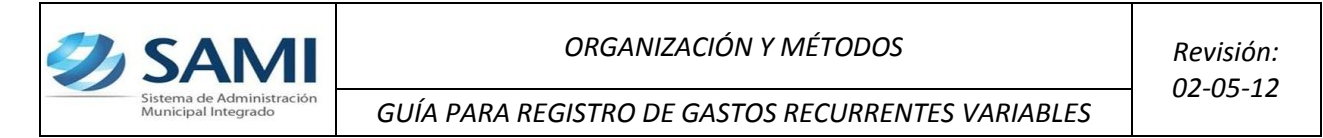

7. Se muestra el cuadro de dialogo del detalle dinámico de egresos. Hacer click en el botón "Crear".

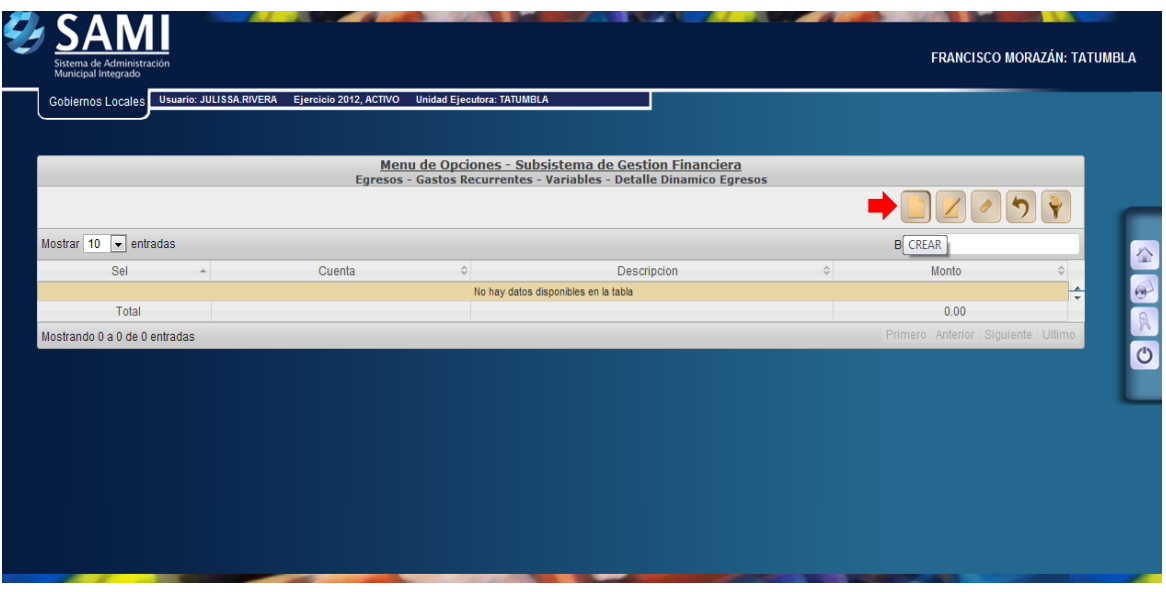

8. Se muestra la pantalla "Estructura Presupuestaría de Egresos". Seleccionar la estructura que el gasto afectara, luego hacer click en "Crear".

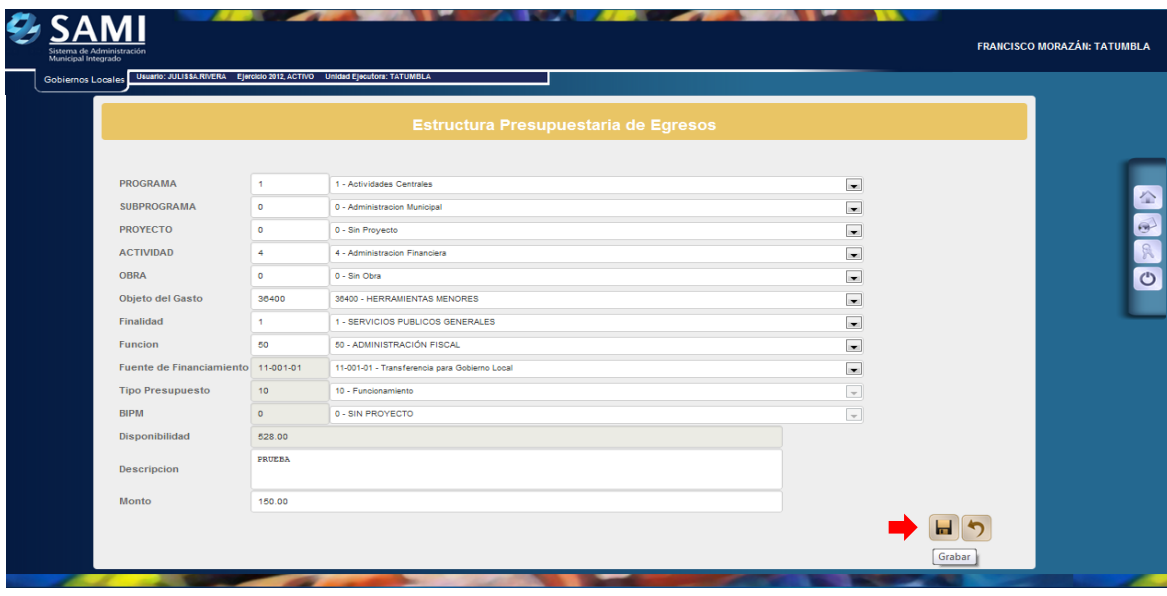

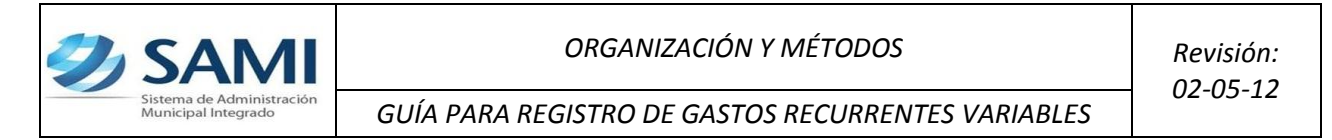

9. Se visualiza el mensaje "La Operación se realizó con éxito". Hacer click en el botón "Salir".

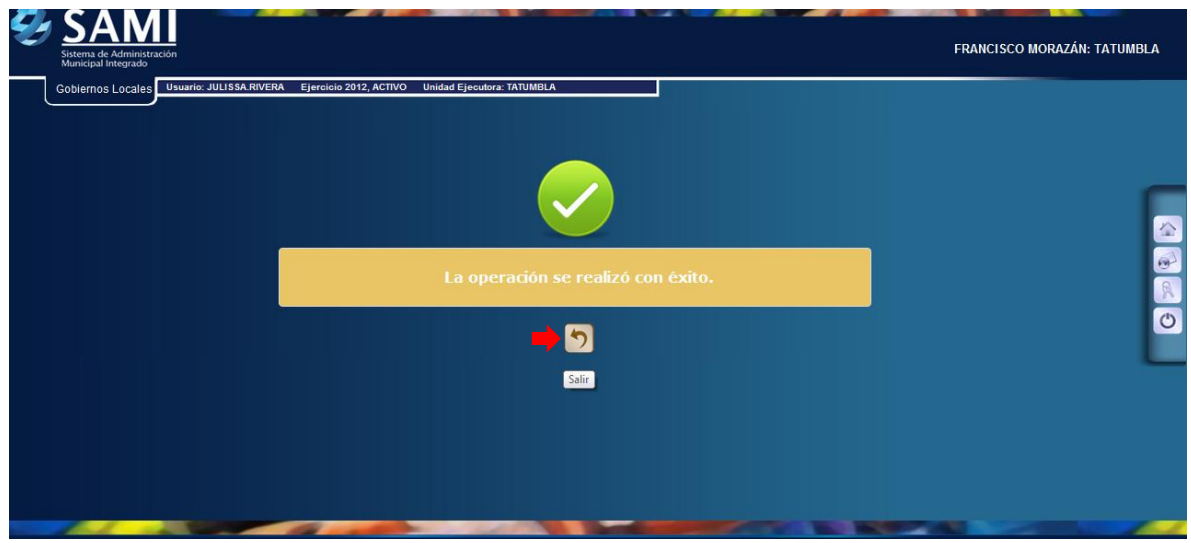

10.Aparece el gasto recurrente variable ya con el monto y la estructura presupuestaria que afecto. Dar click en "Regresar".

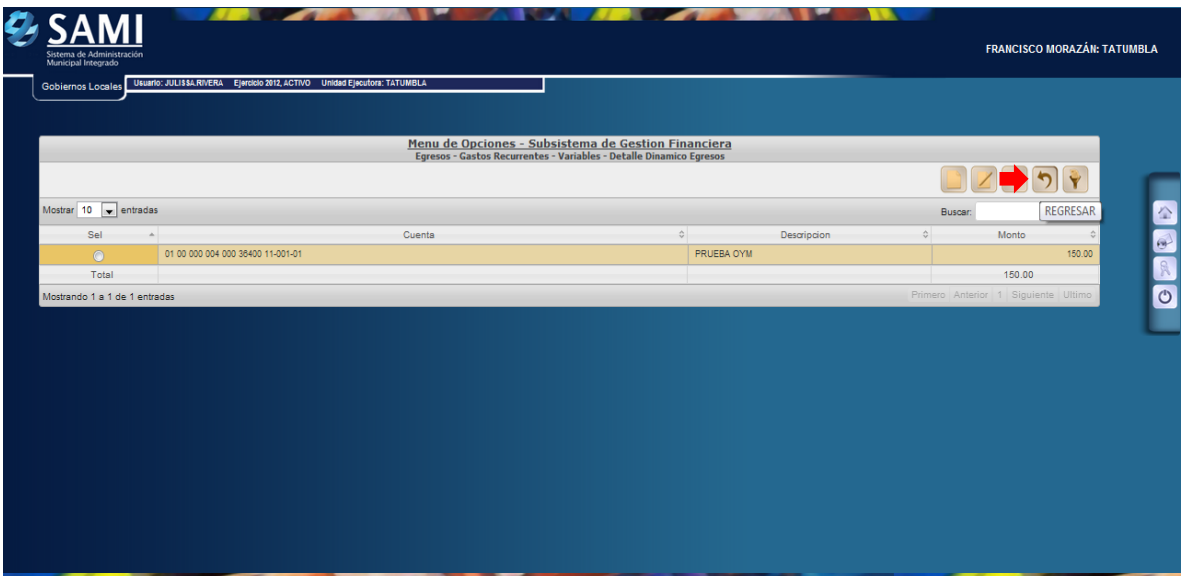

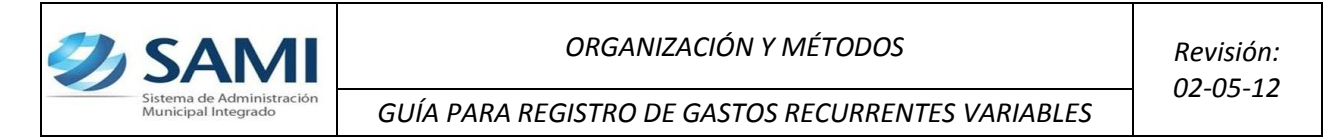

# **Paso Opcional en caso que la factura lo requiera realizar una retención:**

11.De regreso en el cuadro se muestra el gasto en estado CREADO, seleccionar el gasto y hacer click en el botón "Retenciones".

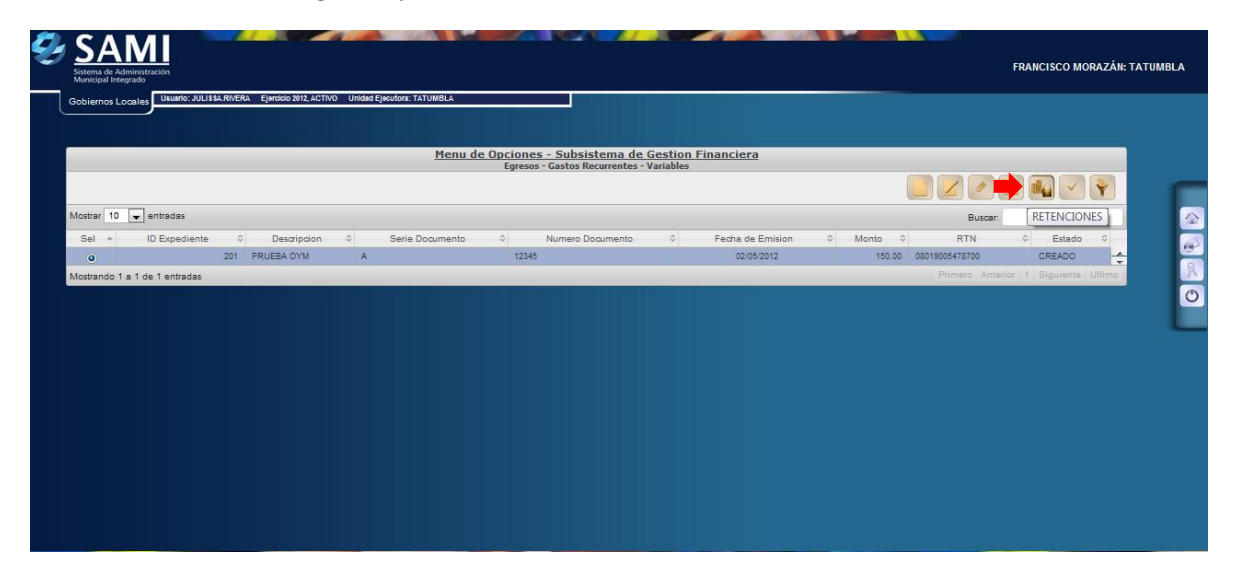

12.Se muestra la siguiente tabla donde se creará la retención. Dar click en "Crear".

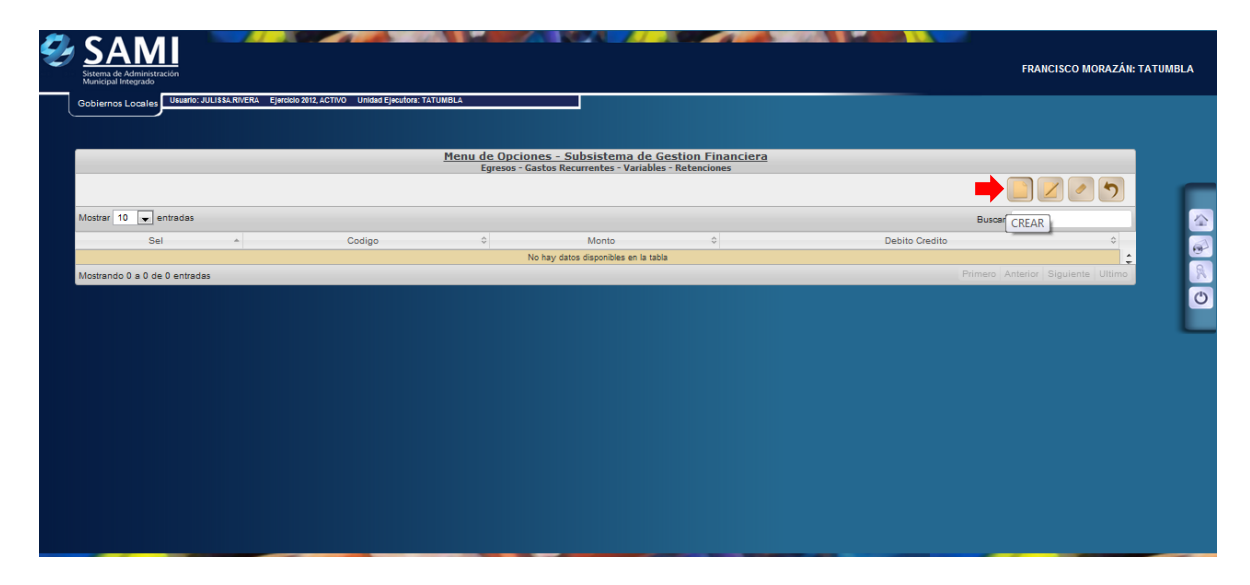

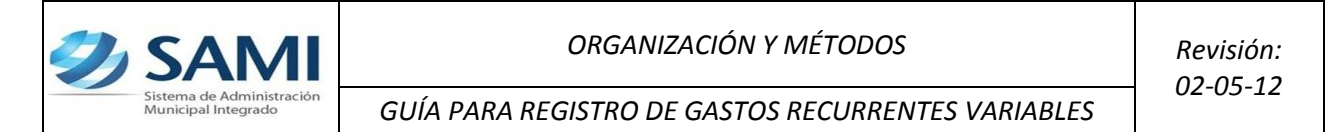

13.Se despliega la pantalla "Crear Deducciones". Esta pantalla solo muestra dos campos: Código: que se refiere al tipo de retención que se realizará y el monto de la misma.

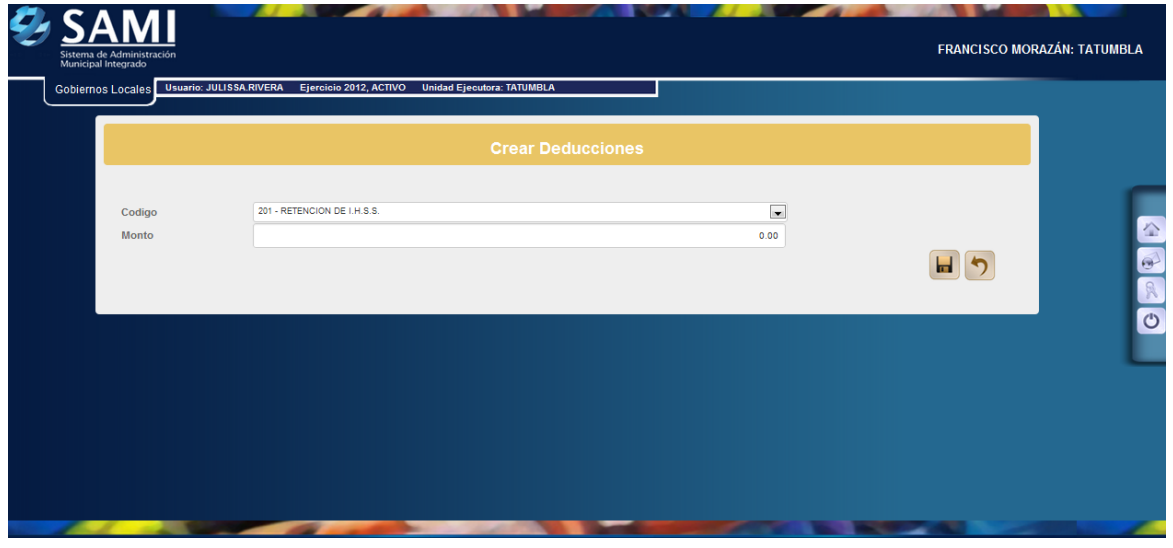

14.Se selecciona el tipo de deducción y se ingresa el monto de la misma. Dar click en "Crear".

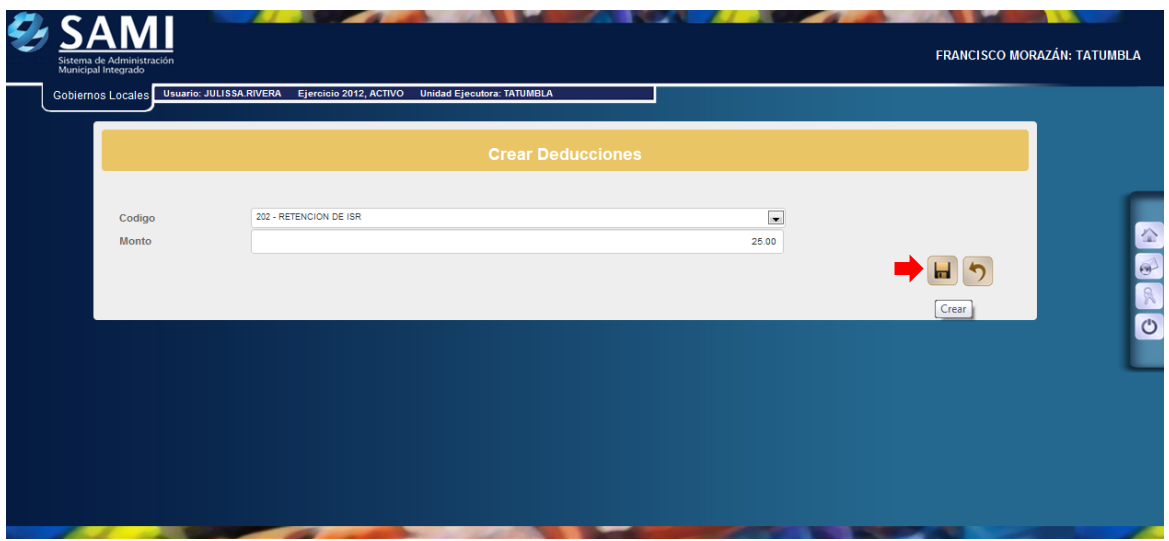

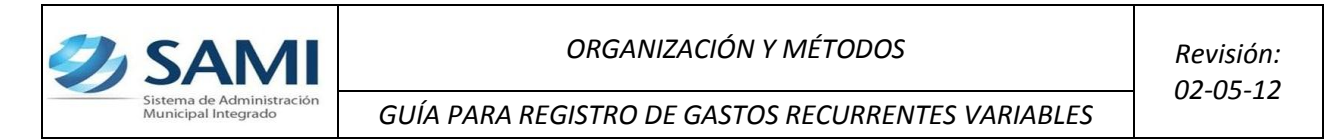

15.Se visualiza el mensaje "La Operación se realizó con éxito". Hacer click en el botón "Salir".

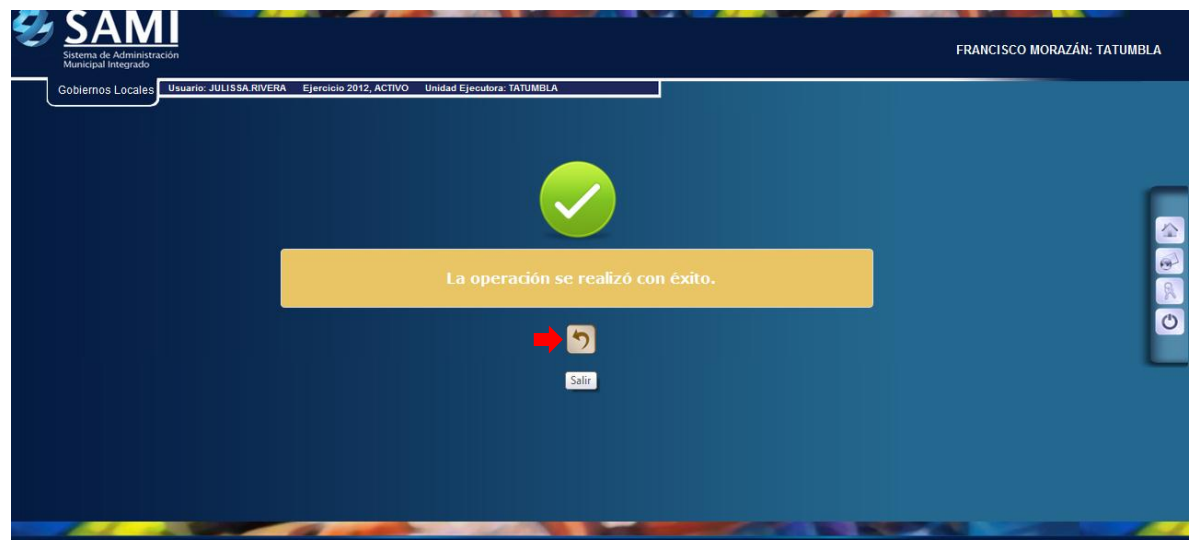

16.Se muestra el cuadro de dialogo donde la retención ya fue creada y se refleja el monto de la misma. Hacer click en el botón "Regresar". Fin del proceso de la retención.

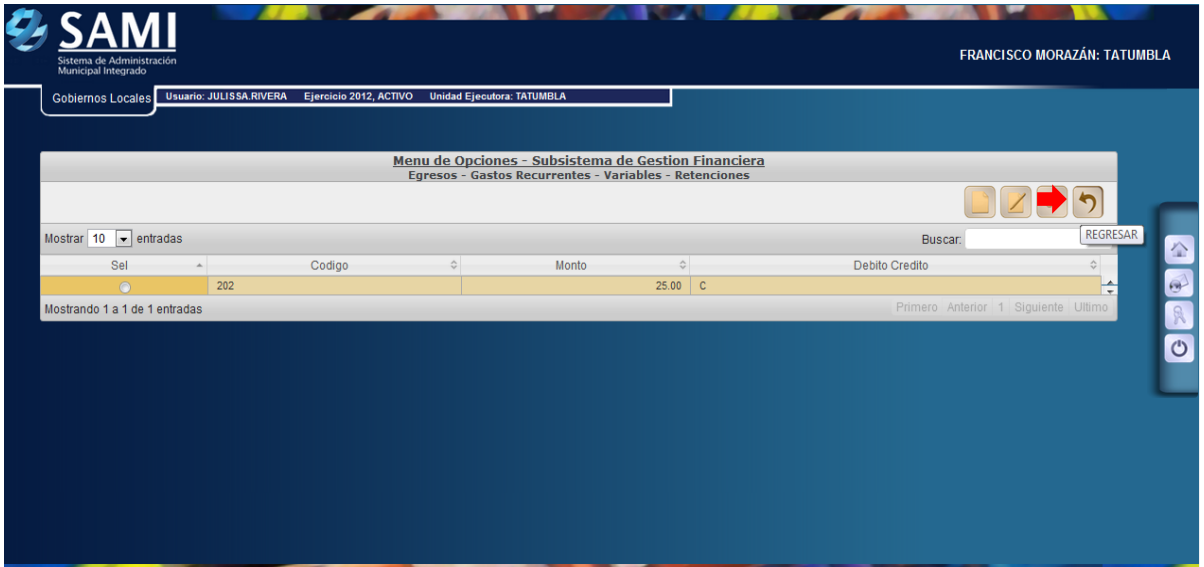

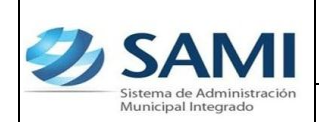

17.Ya creado el gasto recurrente variable, con sus objetos de gasto afectados y las retenciones (Sí aplicara) seleccionar el expediente del gasto creado y hacer click en el botón "Aprobar".

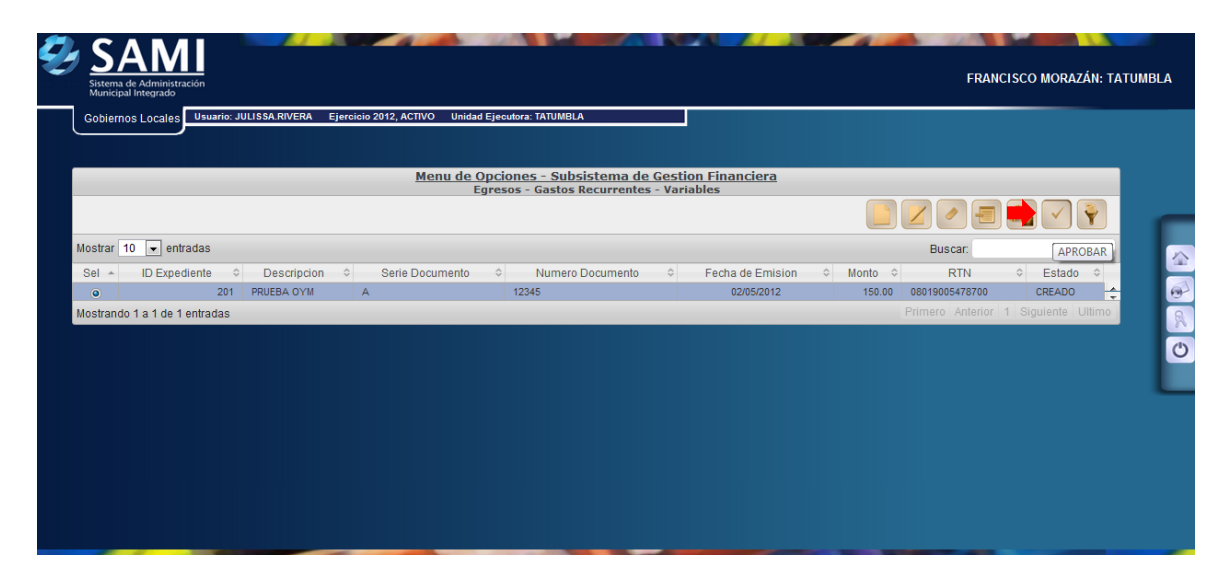

18.Se muestra la pantalla con la información del gasto recurrente variable que esta por ser aprobado para verificar que la información sea la correcta. Una vez verificado hacer click en el botón "Aprobar".

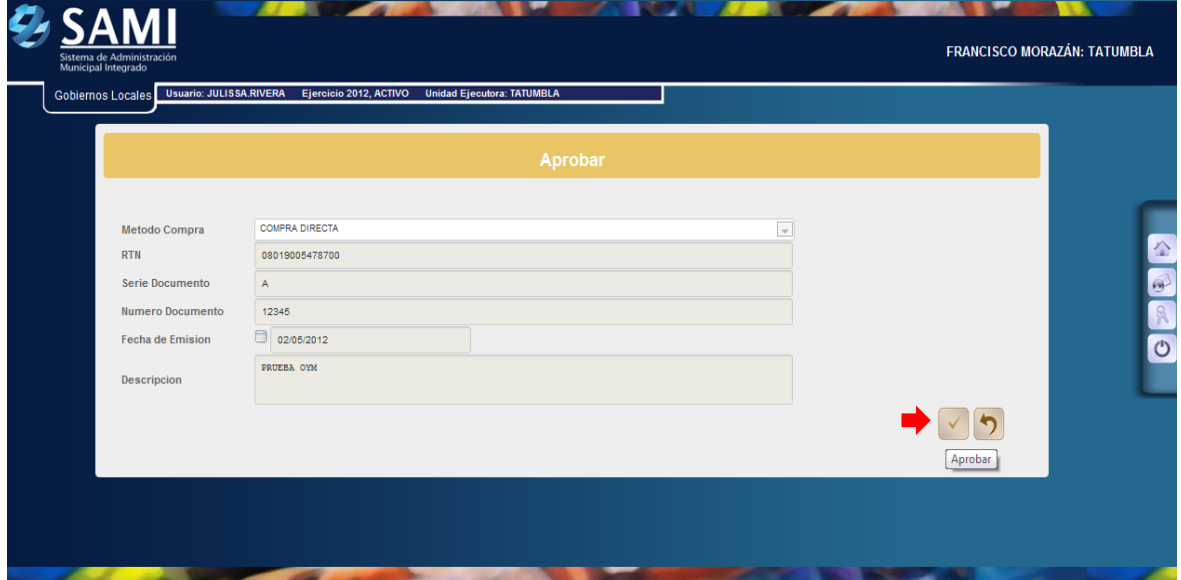

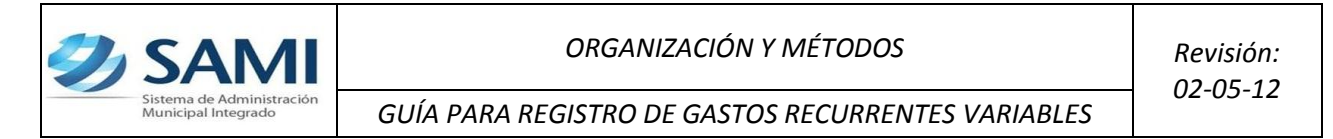

19.Se visualiza el mensaje "La Operación se realizó con éxito". Hacer click en el botón "Salir".

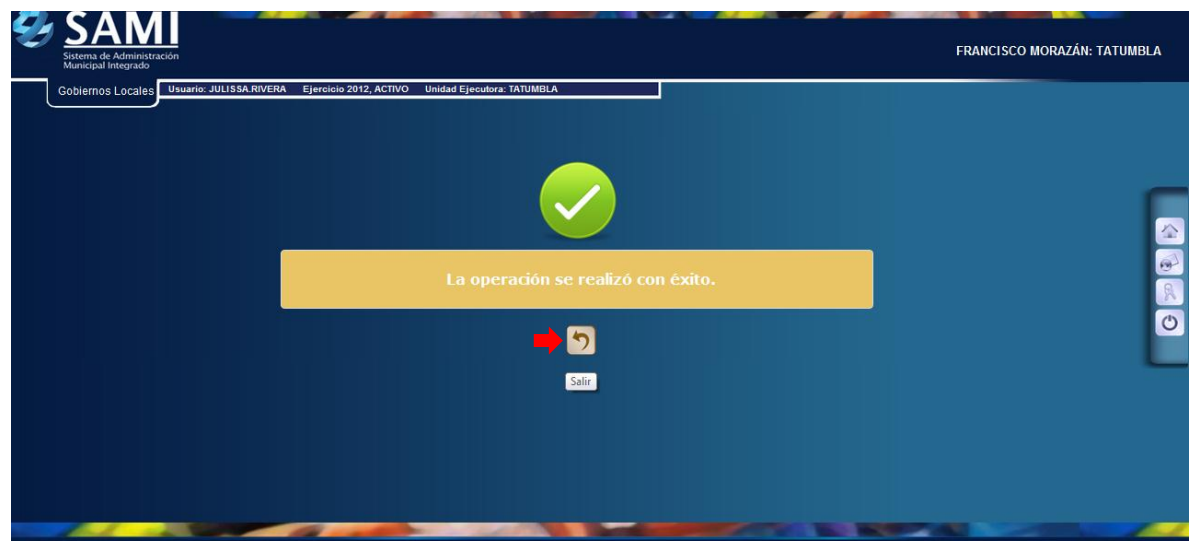

20.Ya se realizó la afectación en tesorería del gasto recurrente variable, ahora se procede ha realizar la afectación presupuestaría. Para ello se ingresa a: Gobiernos Locales – Subsistema de motor financiero – Ejecución – Aprobación – Presupuestaria.

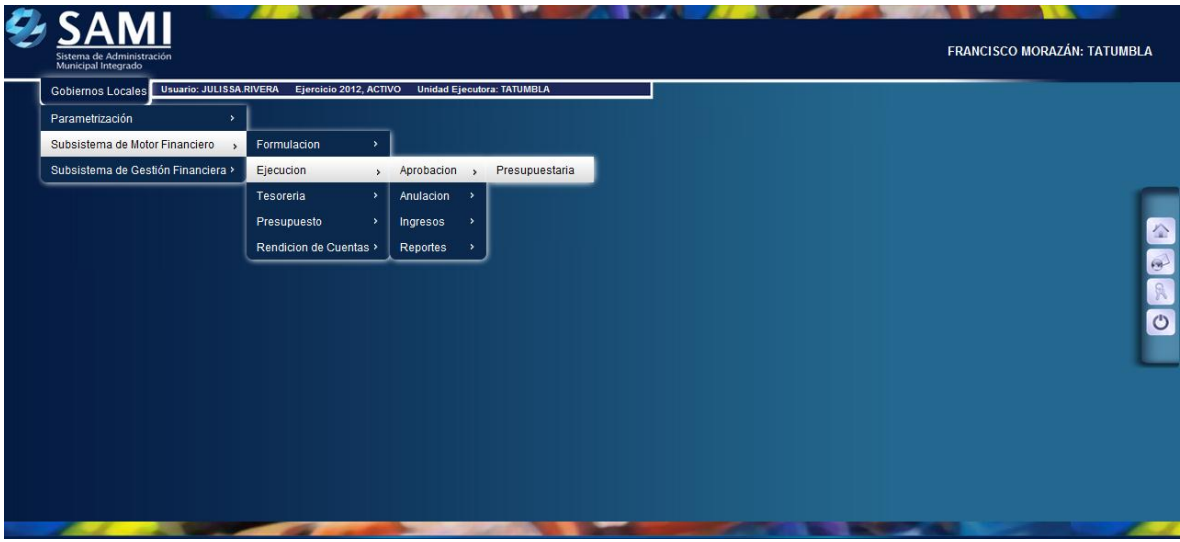

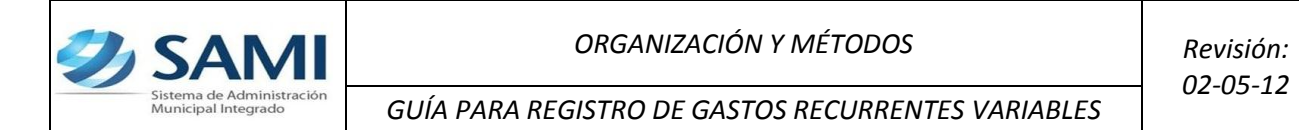

21.Aparece el Cuadro de Ejecución-Aprobación-Presupuesto con el detalle de los expedientes que han sido aprobados en tesorería pero que aun estan pendientes de su aprobación presupuestaría. Seleccionar el expediente que se desea aprobar y en estado POR\_APROBAR y hacer click en el botón "Aprobar".

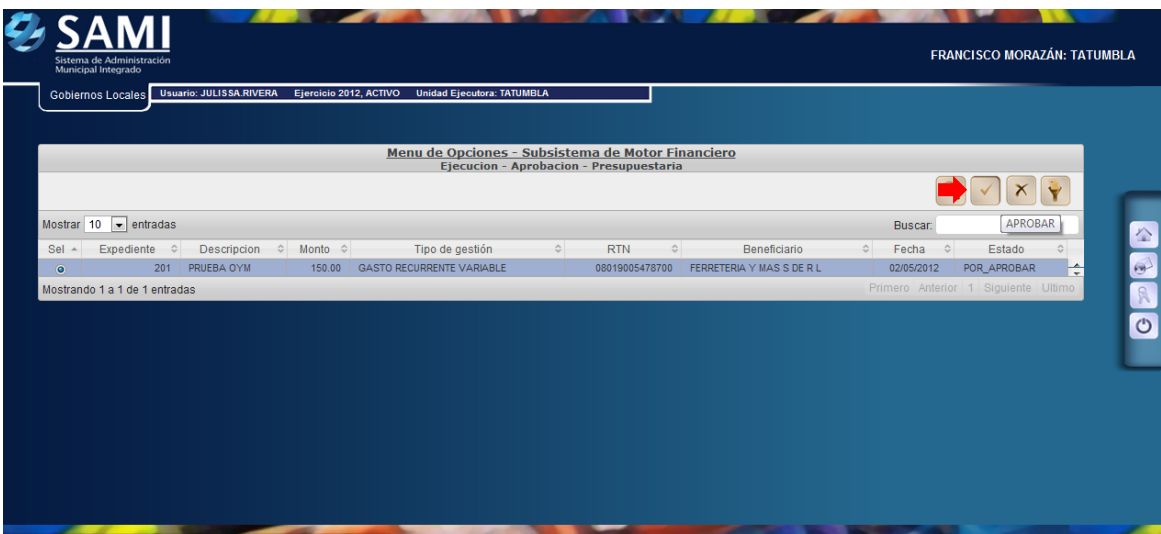

22.Se visualiza el mensaje "La Operación se realizó con éxito". Hacer click en el botón "Salir". Fin del proceso de aprobación financiera y presupuestaría del gasto recurrente variable.

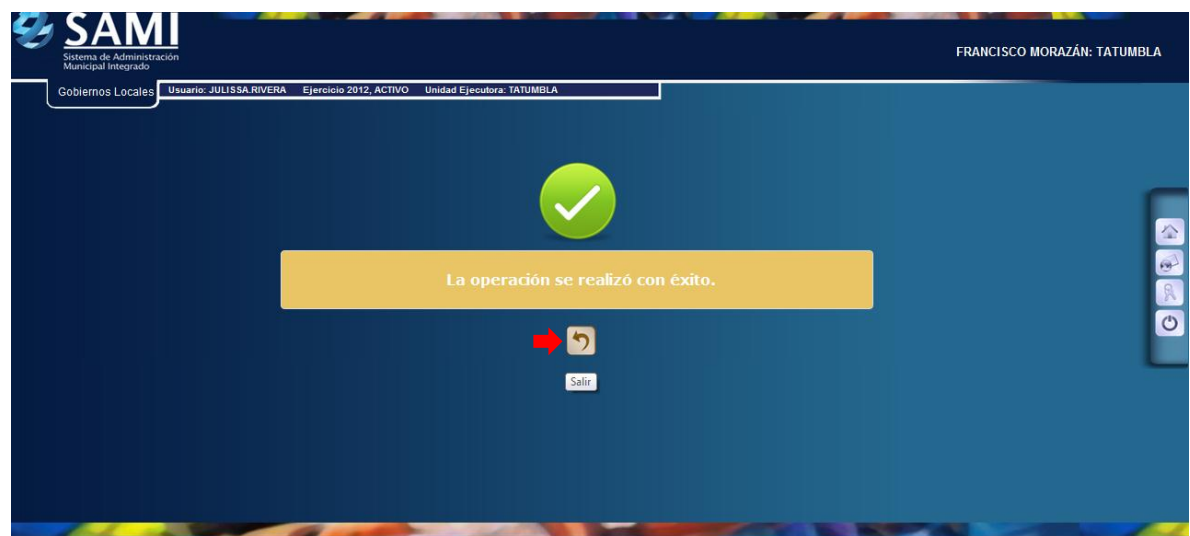

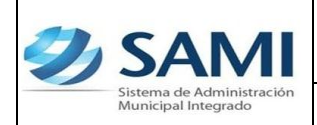

**Ahora se procede a realizar el proceso de pago del gasto recurrente variable aprobado. El proceso se desglosa a continuación:**

- **a) Lo que procede es la emisión del cheque a nombre del responsable para su entrega y hacer efectivo el mismo.** 
	- 23. Finalmente, ejecutaremos el Pago del gasto recurrente variable ingresado mediante la emisión de un cheque: Gobiernos Locales – Subsistema de motor financiero – Tesorería – Pagos – Tipos de Expedientes de Pago.

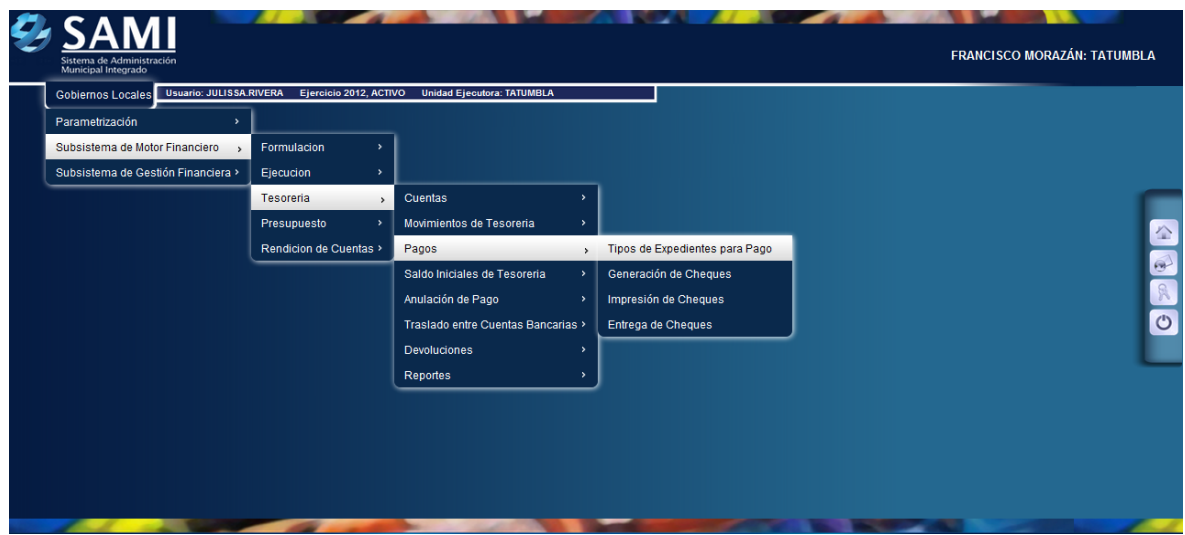

24.Se despliega la siguiente pantalla donde se muestran los expedientes que están pendiente de pago. Se selecciona el Gasto Recurrente Variable y hacer click en "Expedientes".

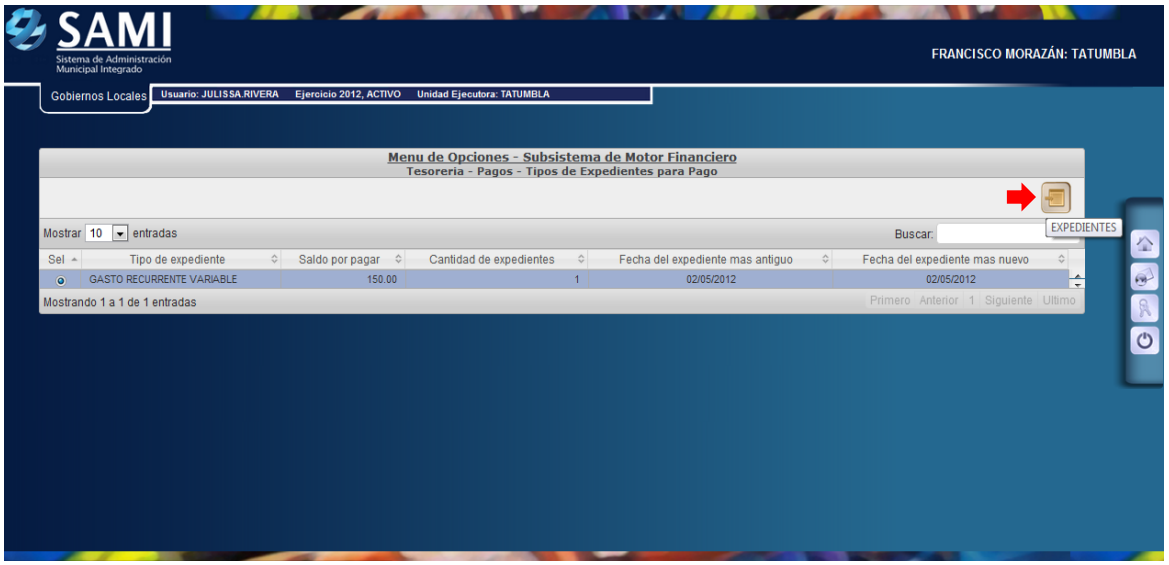

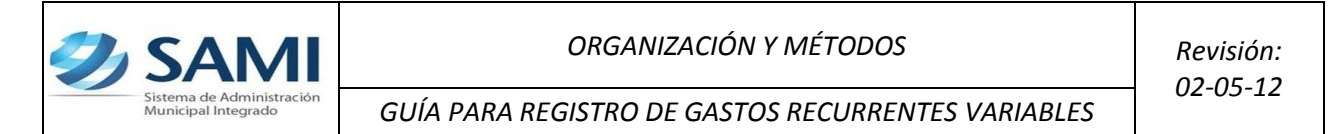

25.Aparece el expediente del Gasto Recurrente Variable con el que se esta trabajando. Se selecciona el expediente y dar click en el botón "Detalle".

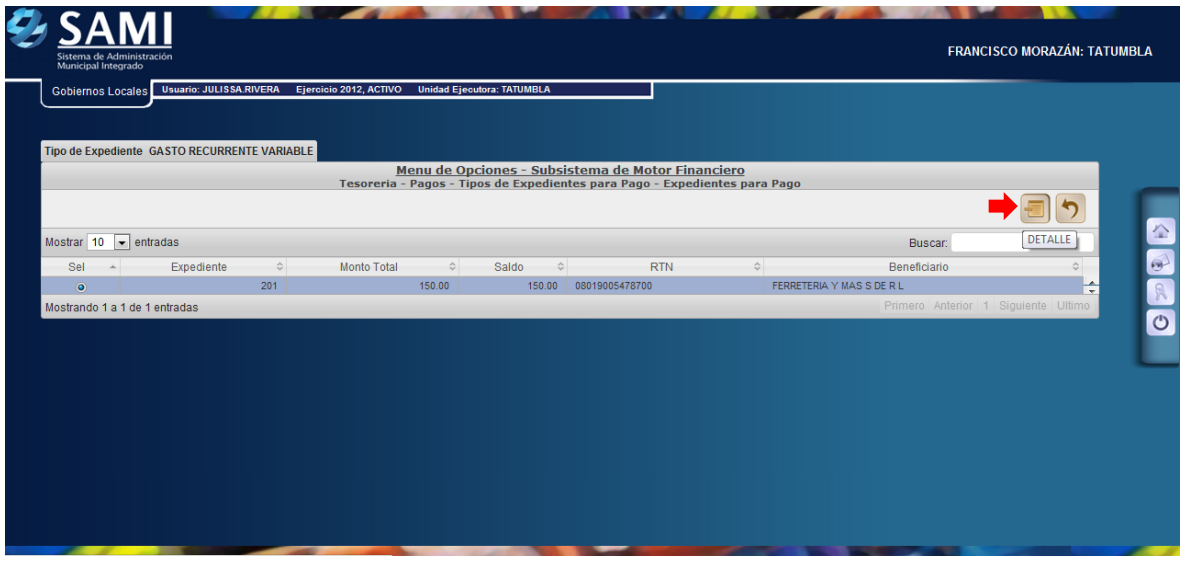

26.Una vez pulsado el botón Detalle, se despliega el documento que esta listo para el pago y en estado "Aprobado". Se selecciona el mismo y dar click en el botón "Pagar". El valor liquido ya refleja la retención por lo cual el cheque saldrá por L. 125.00 ya que la retención fue de L. 25.00

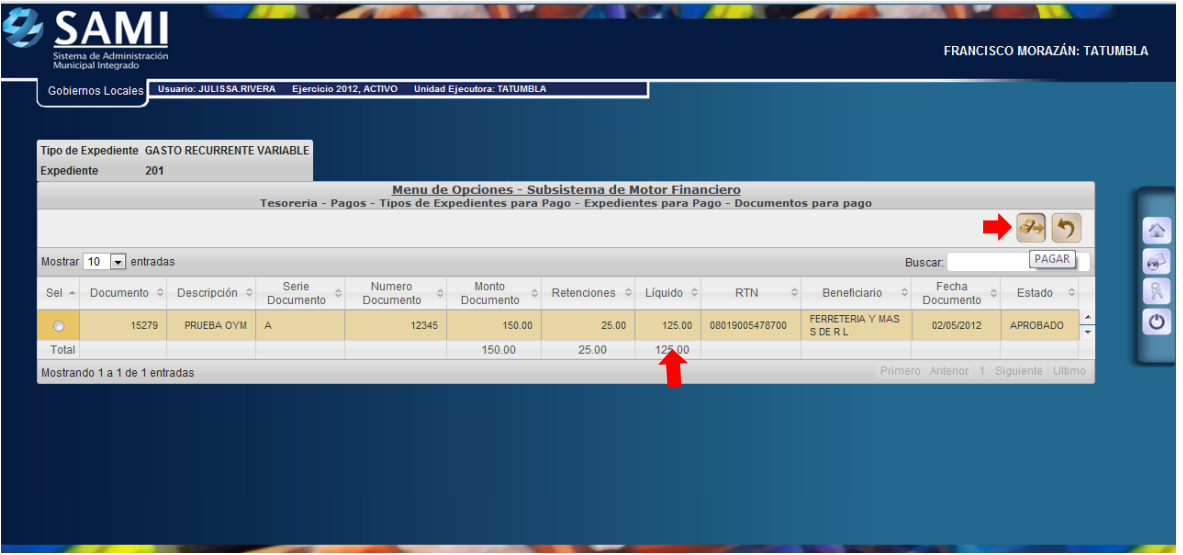

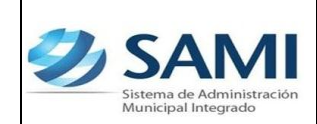

*ORGANIZACIÓN Y MÉTODOS Revisión:*

*GUÍA PARA REGISTRO DE GASTOS RECURRENTES VARIABLES*

27.Se despliega la pantalla "Pago del Documento" que muestra el beneficiario, el monto del documento, cuenta monetaria del beneficiario (Nota de Débito N/D por default), forma de pago siempre será por cheque, y la cuenta física para el pago (CUT por default). En la parte inferior se despliega la pantalla del detalle del pago en el cual se muestra la cuenta que afecta, el saldo de la cuenta y el monto del documento. Dar click en "Pagar".

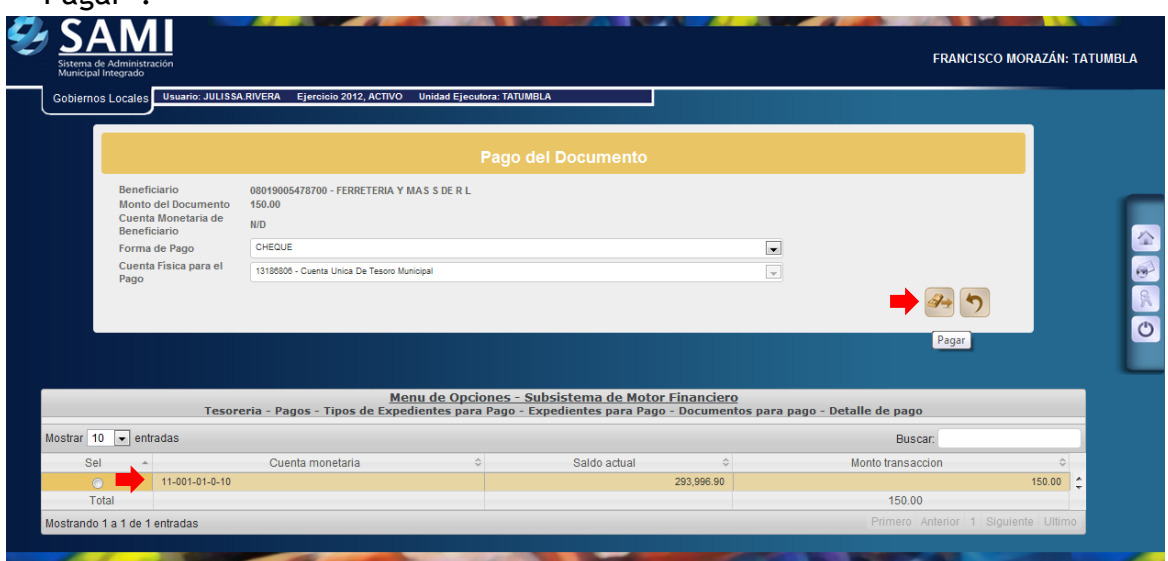

28.Se visualiza el mensaje "La Operación se realizó con éxito". Hacer click en el botón "Salir".

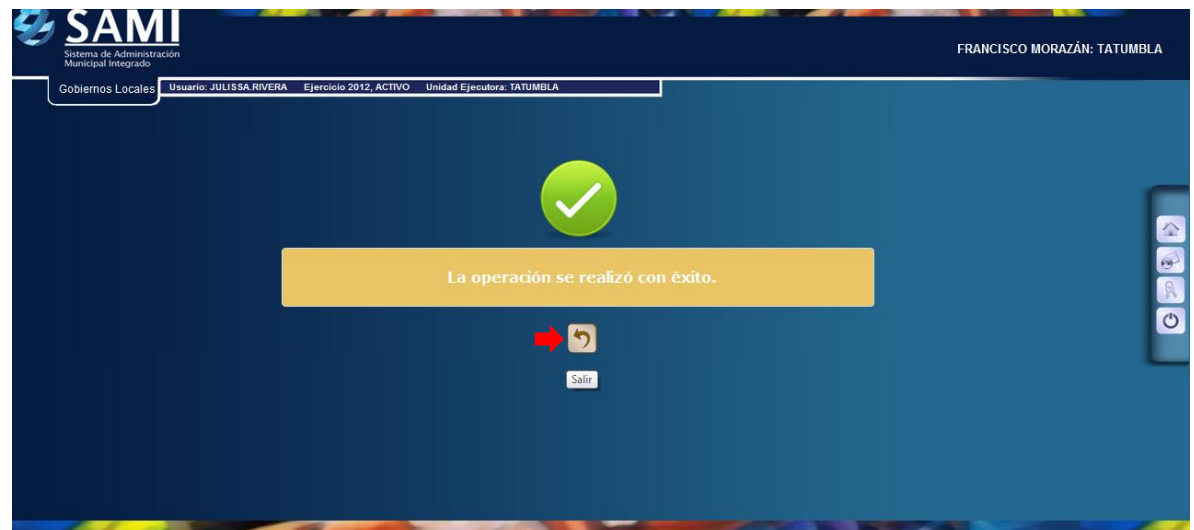

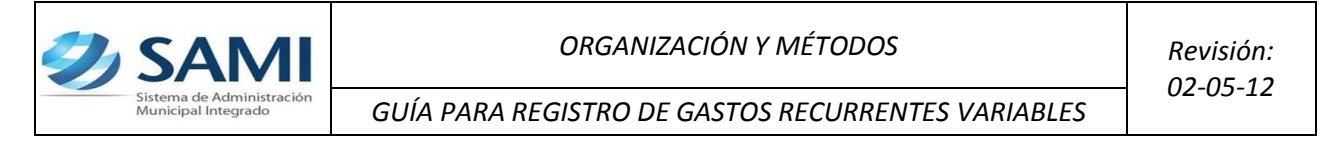

- **b) Una vez aprobado y ejecutado el pago en el sistema se procede a generar el cheque.**
- 29. Para generar el cheque se realiza el siguiente proceso: Gobiernos Locales – Subsistema de Motor Financiero – Tesorería – Pagos – Generación de cheque.

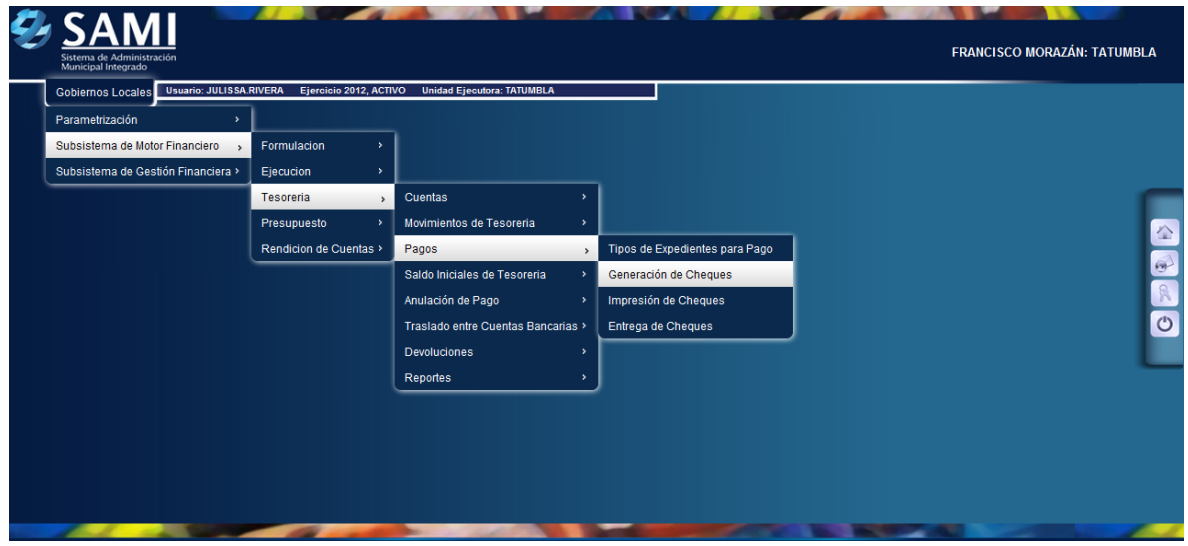

30.Aparece la tabla donde se encuentra los cheques pendientes por generar, en este caso, el Gasto Recurrente Variable. Seleccionarlo y hacer click en "Detalle de Cheques Pendientes de Generación".

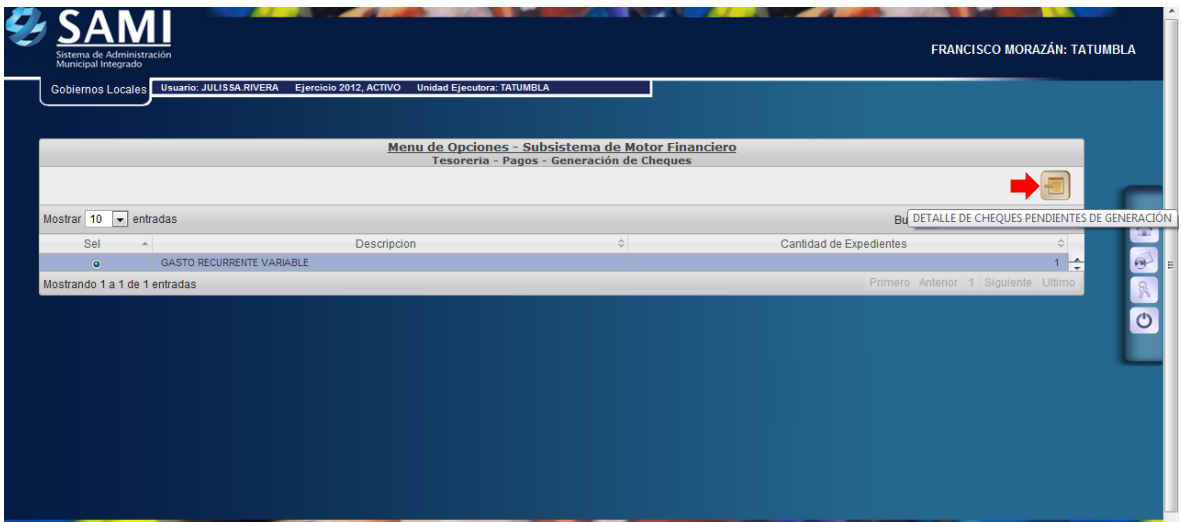

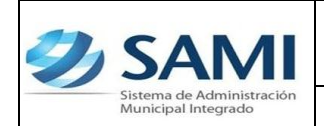

*ORGANIZACIÓN Y MÉTODOS Revisión:*

*GUÍA PARA REGISTRO DE GASTOS RECURRENTES VARIABLES*

31.En la tabla que se despliega se muestran los expedientes de un mismo tipo que están pendientes en la generación de cheque. Se selecciona el expediente al cual se le generará el cheque y hacer click en "Detalle de Cheques Pendientes de Generación".

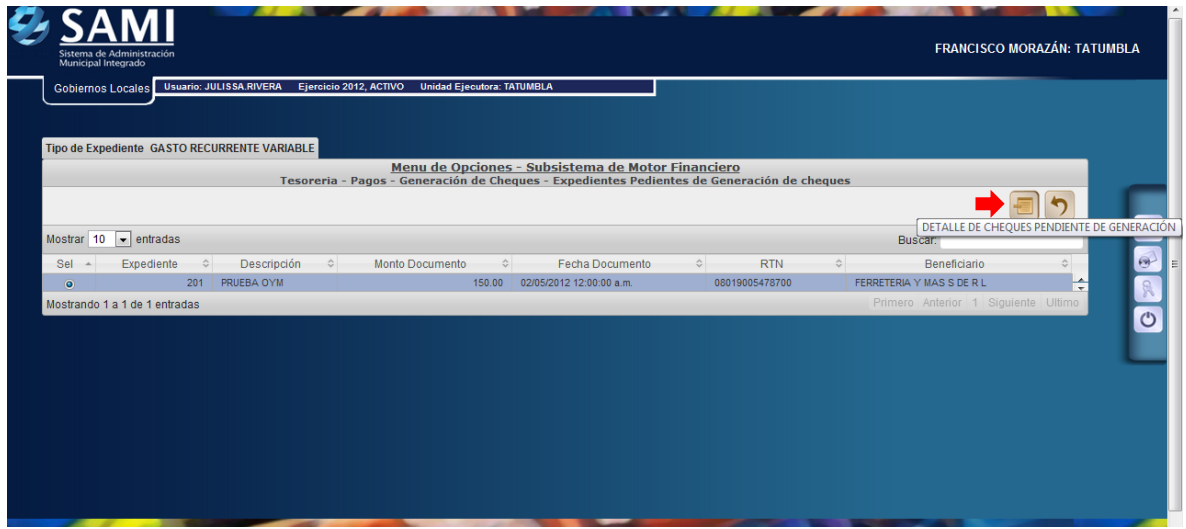

32.Se muestra la siguiente pantalla donde se aparecen los datos de los cheques pendientes, en este caso el gasto recurrente variable. Una vez seleccionado hacer click en "Asignar Número de Cheque". Para realizar este paso deben estar creados los talonarios con los números de cheque según correlativo.

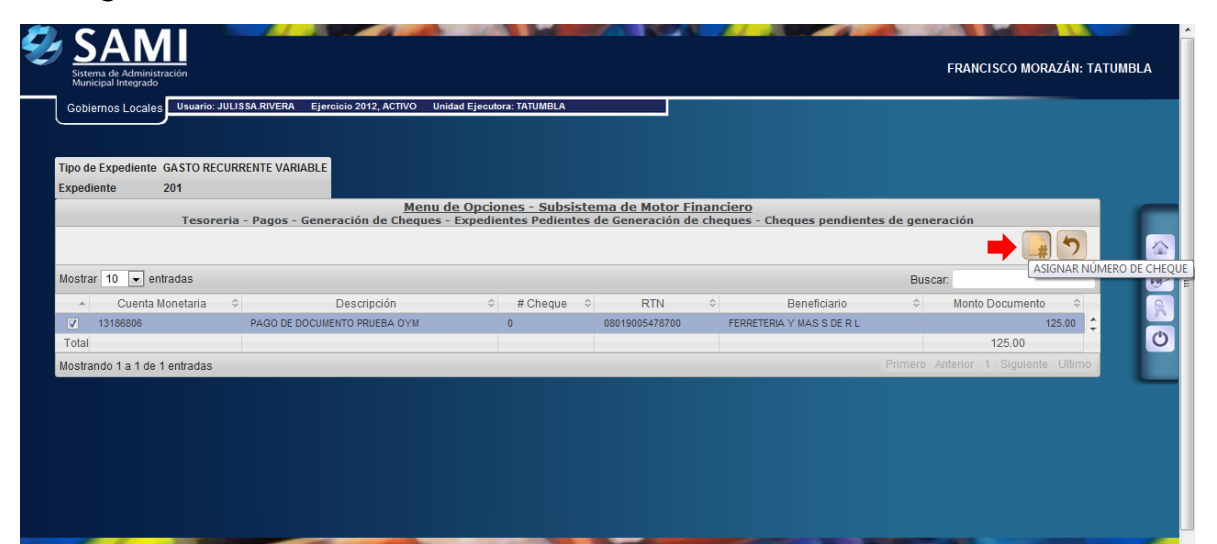

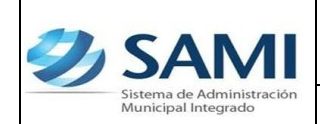

33.Se visualiza la pantalla "Cheque asignado exitosamente con número: #5". (Esto de acuerdo al correlativo del talonario de cheques). Dar click en "Salir".

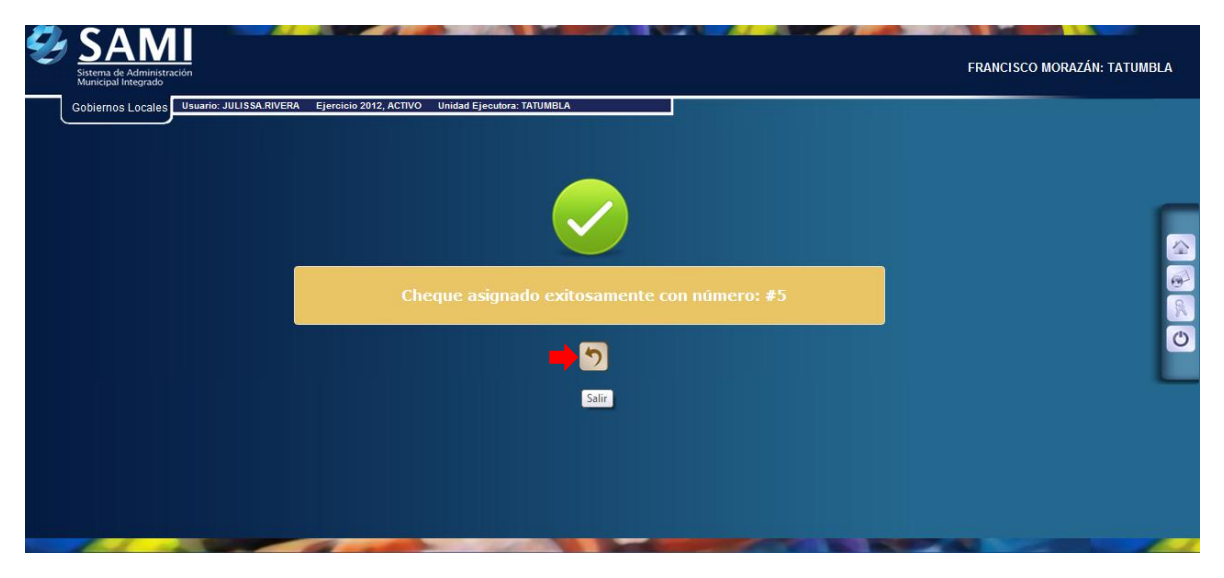

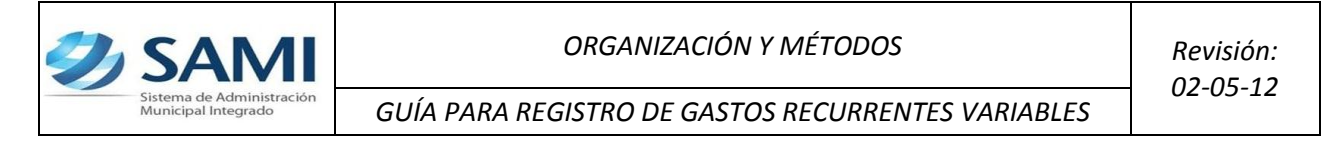

- **c) Una vez generado el cheque con su número asignado se procede a realizar la impresión del mismo.**
- 34. Para imprimir el cheque que fue previamente asignado se realiza el siguiente proceso: Gobiernos Locales – Subsistema de Motor Financiero – Tesorería – Pagos – Impresión de Cheques.

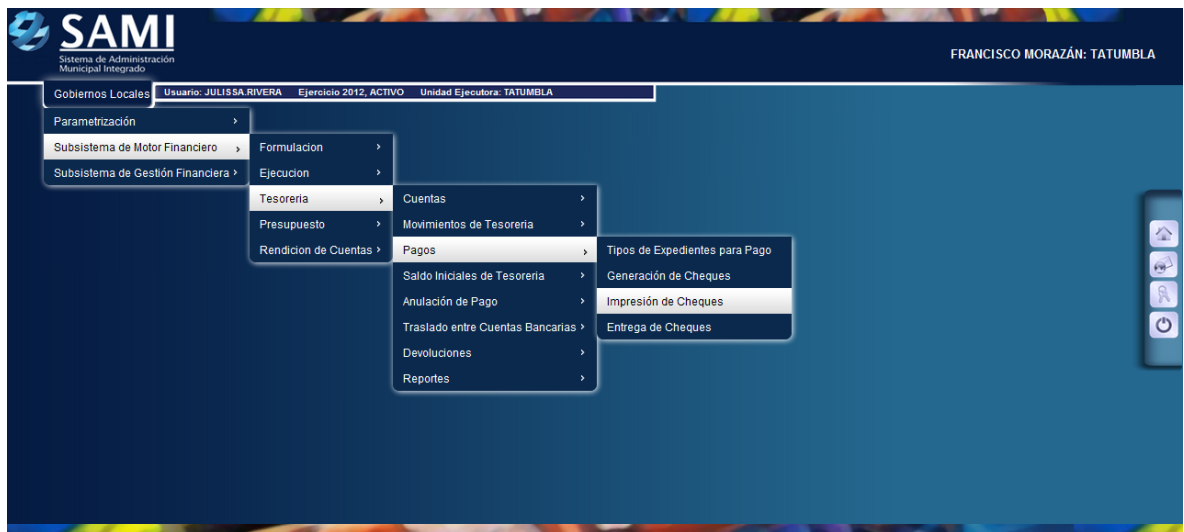

35.Se muestra la tabla que contiene los cheques que están pendientes por tipo para impresión, en este caso solo esta pendiente el Gasto Recurrente Variable. Seleccionar y hacer click en "Detalle de Cheques por Imprimir".

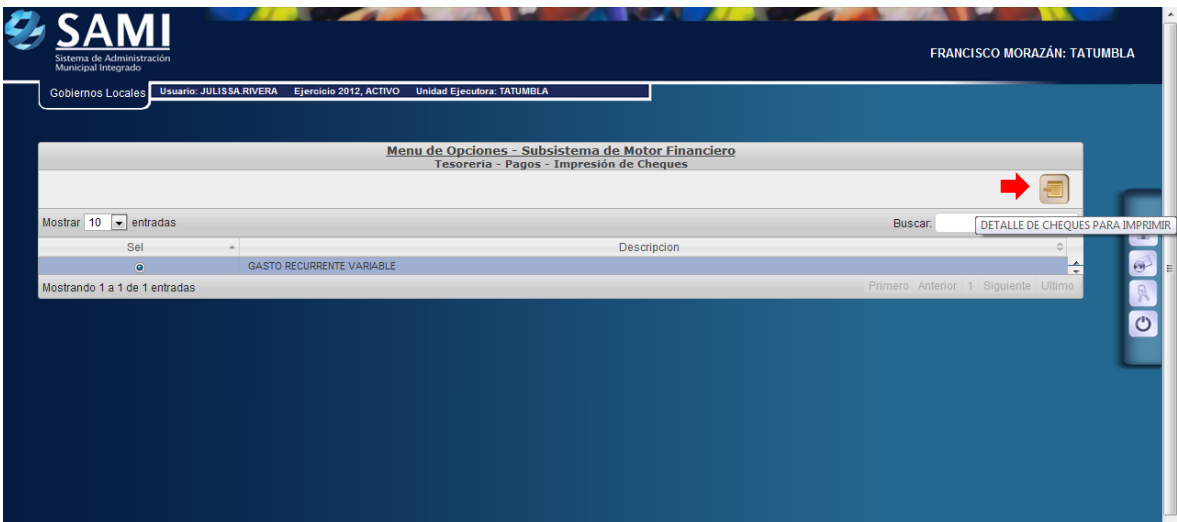

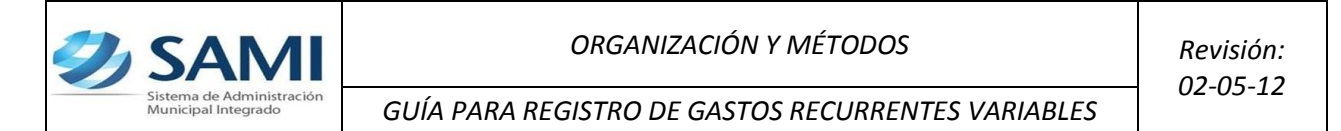

36.Una vez pulsado el botón de detalle de cheques por imprimir muestra los cheques pendientes en el tipo de gasto seleccionado. Se selecciona el documento de cheque que se va imprimir y dar click en "Imprimir Cheque".

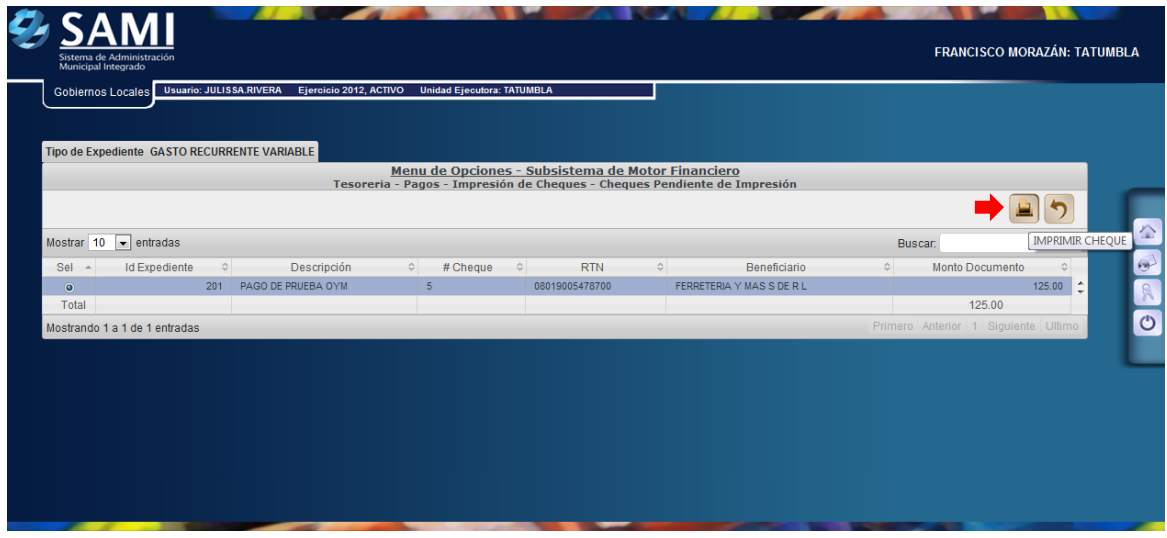

37.Se muestra la pantalla con la información del cheque que se imprimió. Dar click en "Salir". Así finaliza este proceso.

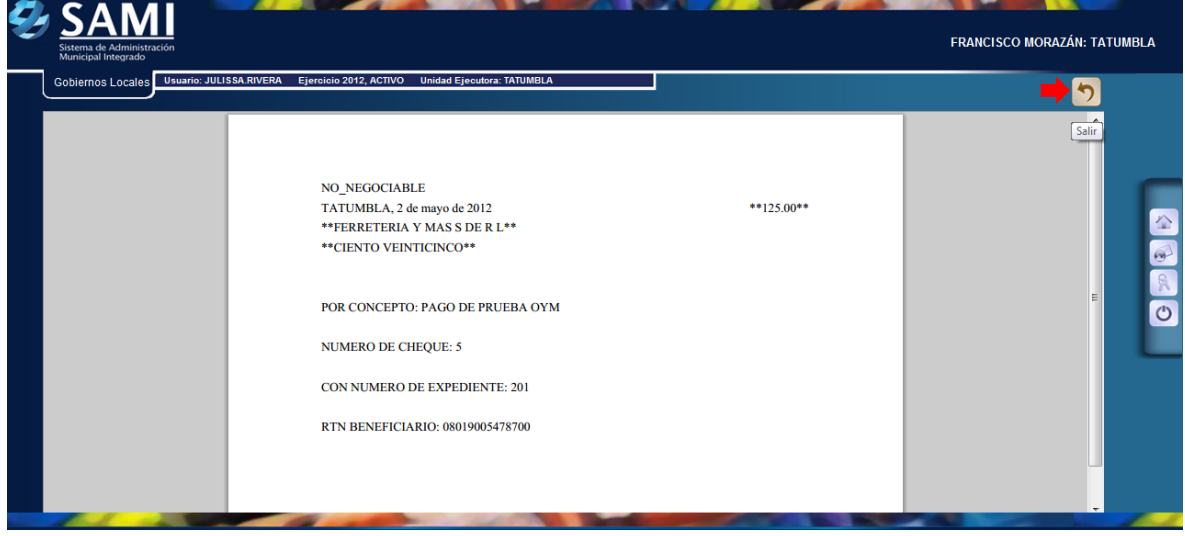

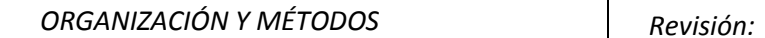

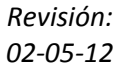

**d) Ahora se procede al proceso para la entrega de cheques. Esto con el fin de indicar al sistema si el cheque sigue o no en custodia de la municipalidad.**

*ear*

**SAN** 

38.Para realizar la entrega del cheque en el sistema se realiza el siguiente proceso: Gobiernos Locales – Subsistema de Motor Financiero - Tesorería – Pagos – Entrega de Cheques.

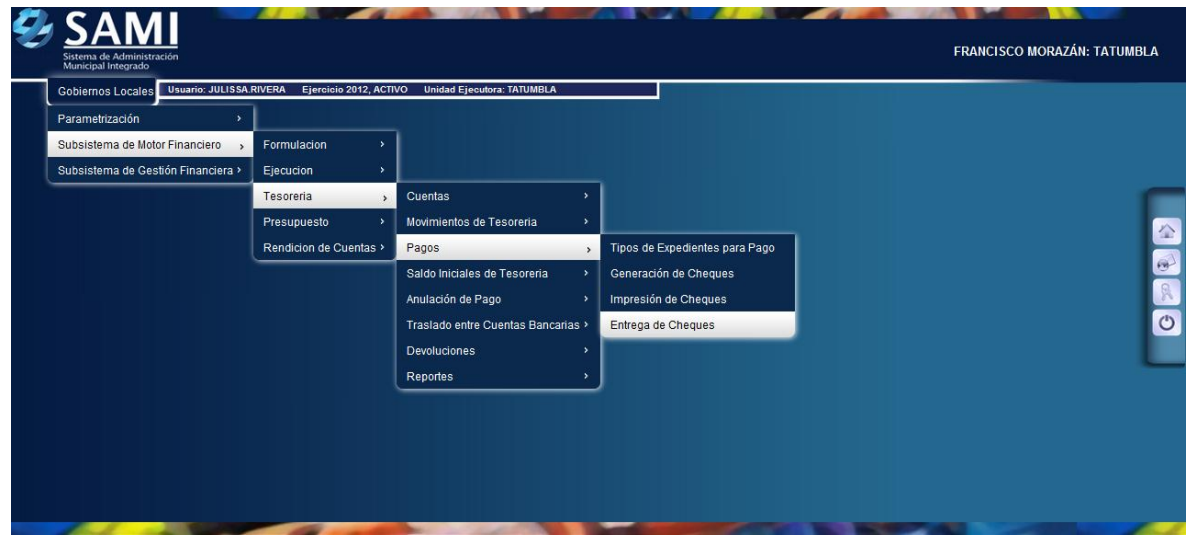

39.Se muestra la siguiente tabla donde se desglosan por tipo de documento los cheques que están pendientes por entregar, en este caso estamos trabajando con Gasto Recurrente Variable, se selecciona el mismo y hacer click en " Detalle de Cheques por Entregar".

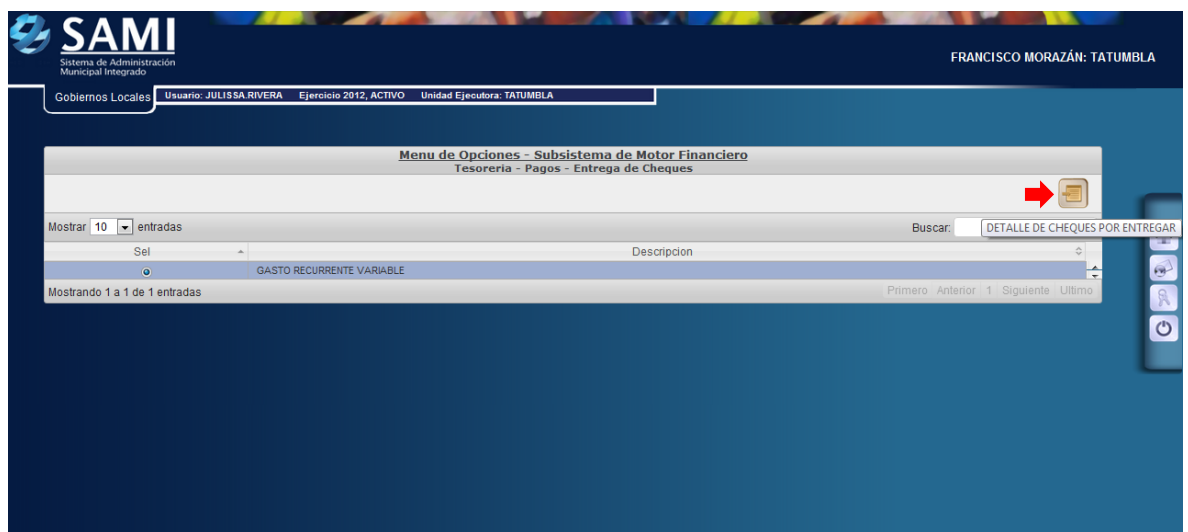

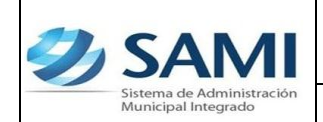

40.Se muestra el cuadro de dialogo del tipo de expediente donde aparece el detalle de la cuenta que será afectada con ese cheque. Se selecciona y dar click en "Detalle de Cheques para Entrega".

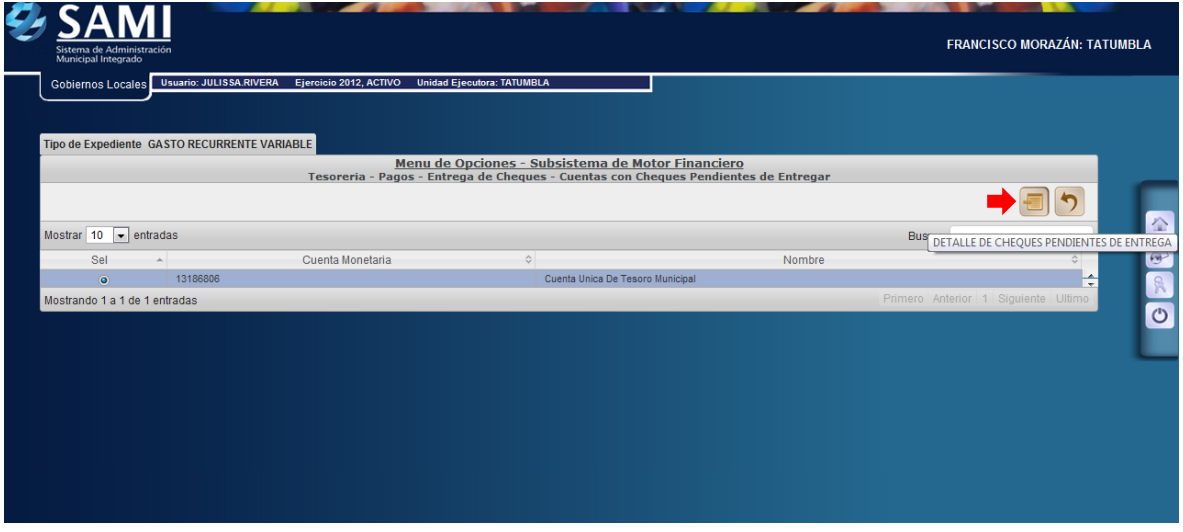

41.Se despliega la tabla donde están los cheques pendientes por entregar en el expediente de la cuenta que va afectar. Dar click en "Entregar Cheque".

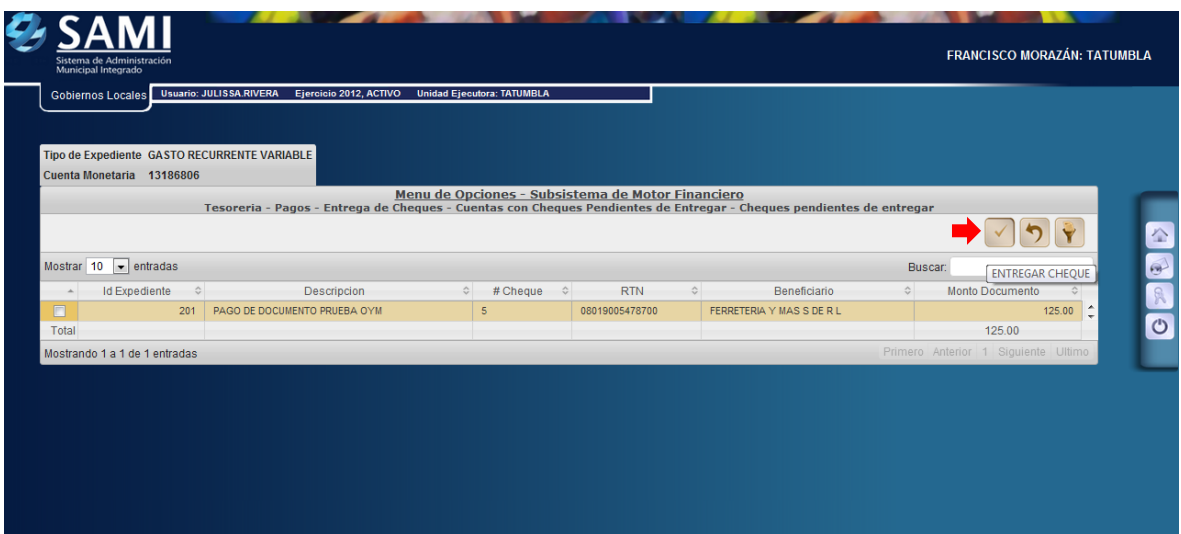

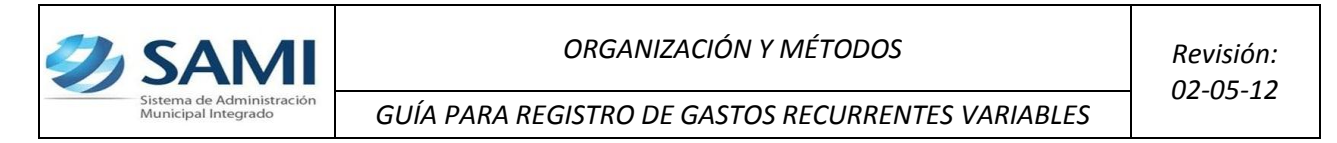

42.Se visualiza el mensaje "La Operación se realizó con éxito". Hacer click en el botón "Salir".

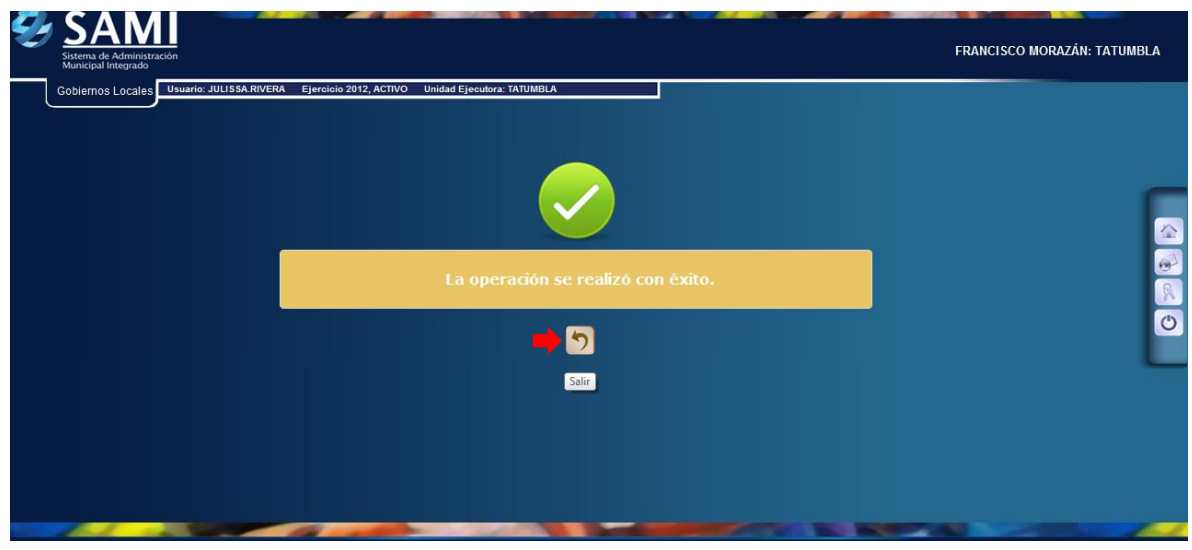

43.Así se visualiza la tabla una vez que ha sido entregado el cheque, automáticamente. Fin del proceso.

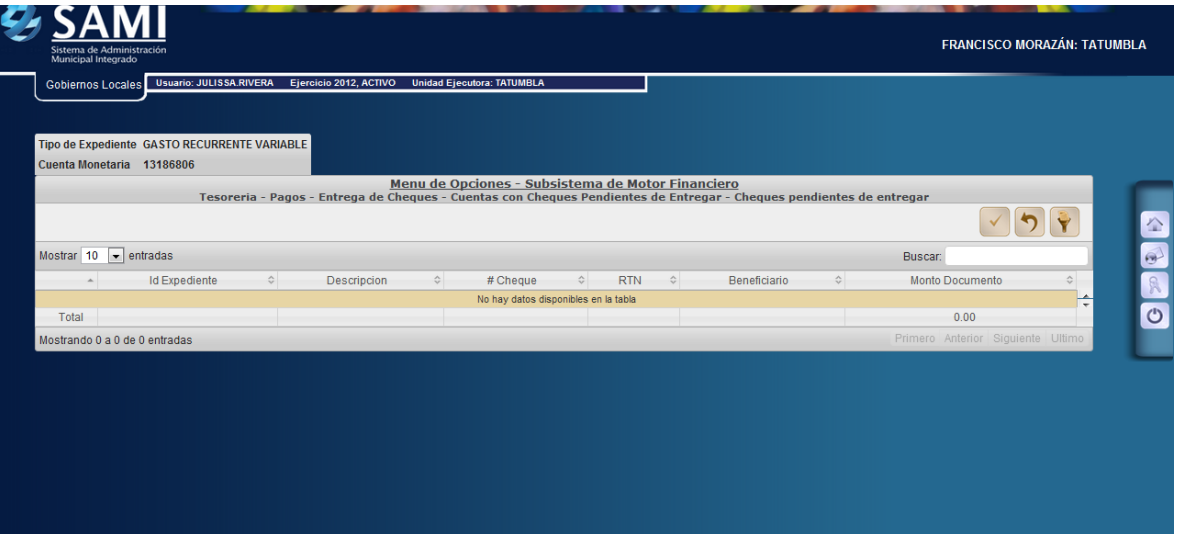

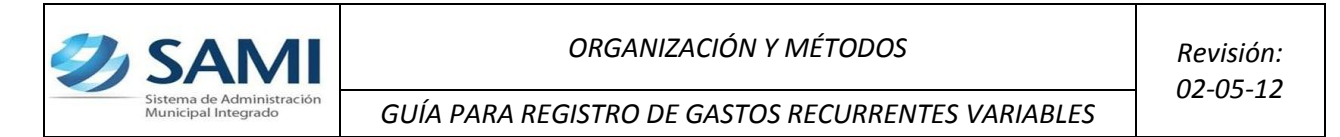

44.Para verificar la afectación del expediente de gasto recurrente variable ingresado y aprobado. Se realiza mediante un reporte de detalle de transacciones. Ruta a seguir: Gobiernos Locales – Subsistema de Motor Financiero- Ejecución – Egresos – Detalle de Transacción por Período de Expedientes de Egresos.

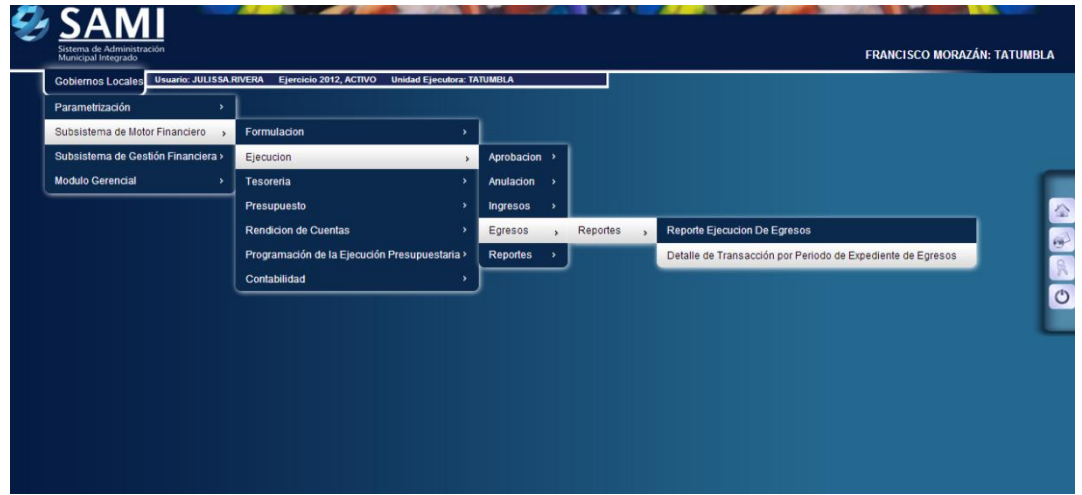

45. Se despliega la siguiente pantalla "Detalle de Transacción por Período de Expedientes de Egresos", cuenta con los siguientes campos: Tipo de Expedientes (fondo en avance, gasto recurrente variable, gasto recurrente fijo, orden de compra y regularización de gastos), se definirá el periodo de fechas y RTN de beneficiario.

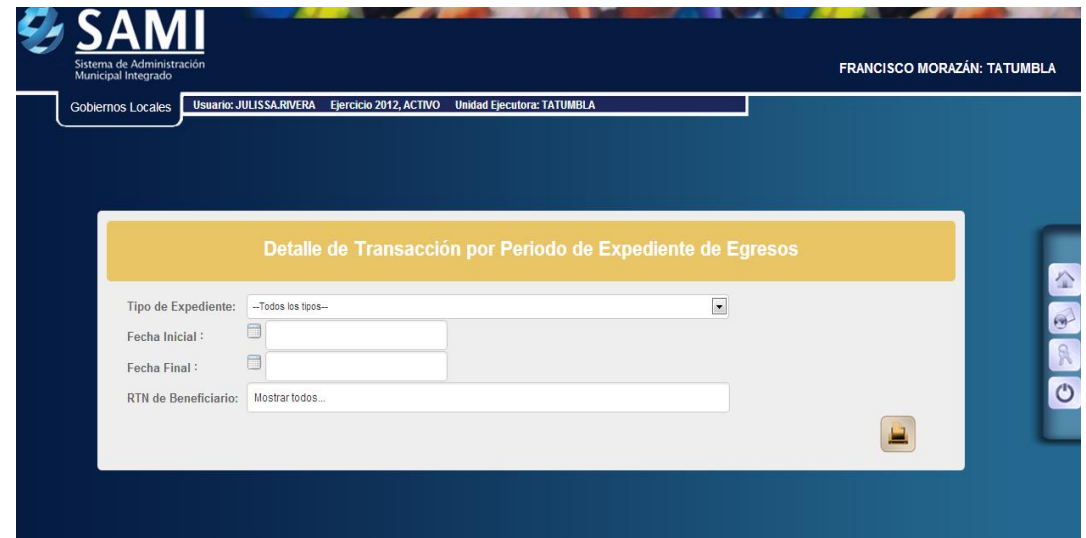

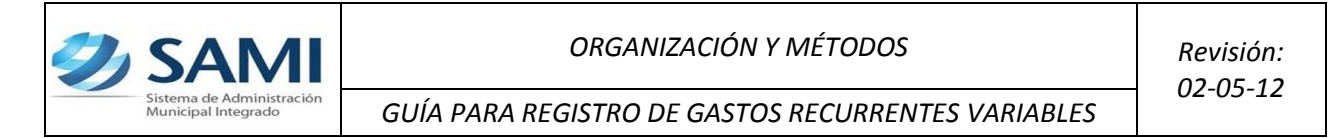

46.En este caso se selecciona el periodo de fechas y tipo de transacción seleccionar la opción GASTO RECURRENTE VARIABLE, el período y todos los beneficiarios. Hacer click en el botón "Imprimir".

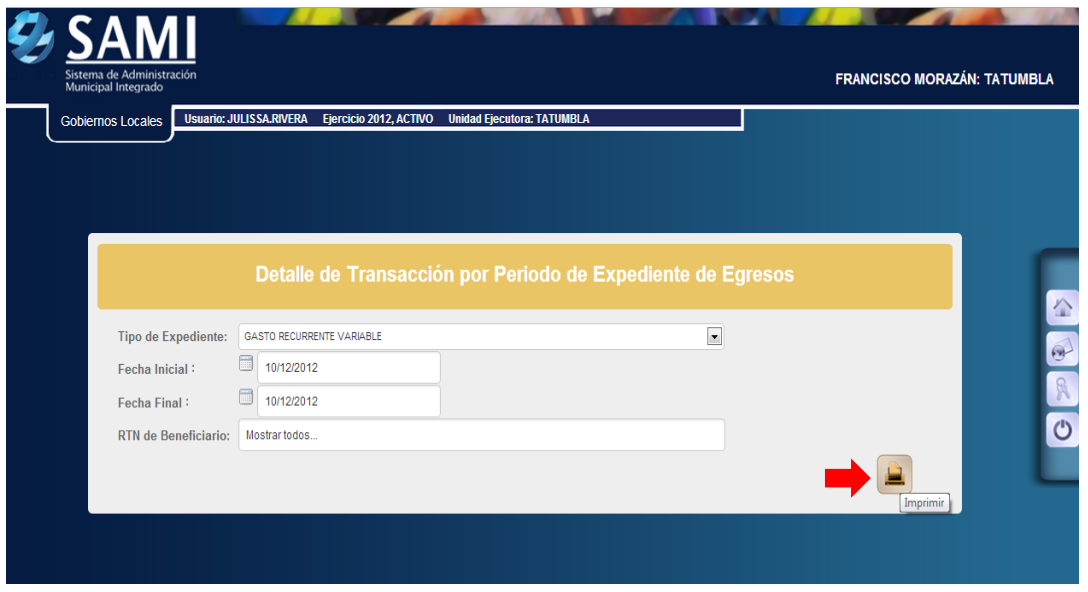

47.Se generará el reporte del detalle de transacción por periodo de expedientes para egresos –Regularización de Gastos- se visualizan todos los expedientes de regularización de gastos comprendidos en el periodo seleccionado. Dentro de la descripción del reporte se visualiza el número de expediente, la descripción creada en el mismo, RTN del beneficiario, tipo de expediente, fecha de ingreso al sistema, estructura de gasto afectada, monto y retención. Este reporte muestra los siguientes cortes: total por expediente y suma total de todos los expedientes comprendidos en el periodo seleccionado. Así mismo en la parte inferior muestra los filtros aplicados para generar el reporte y la firma electrónica que le da validez al mismo.

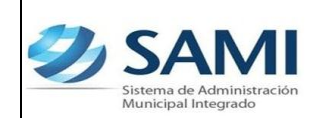

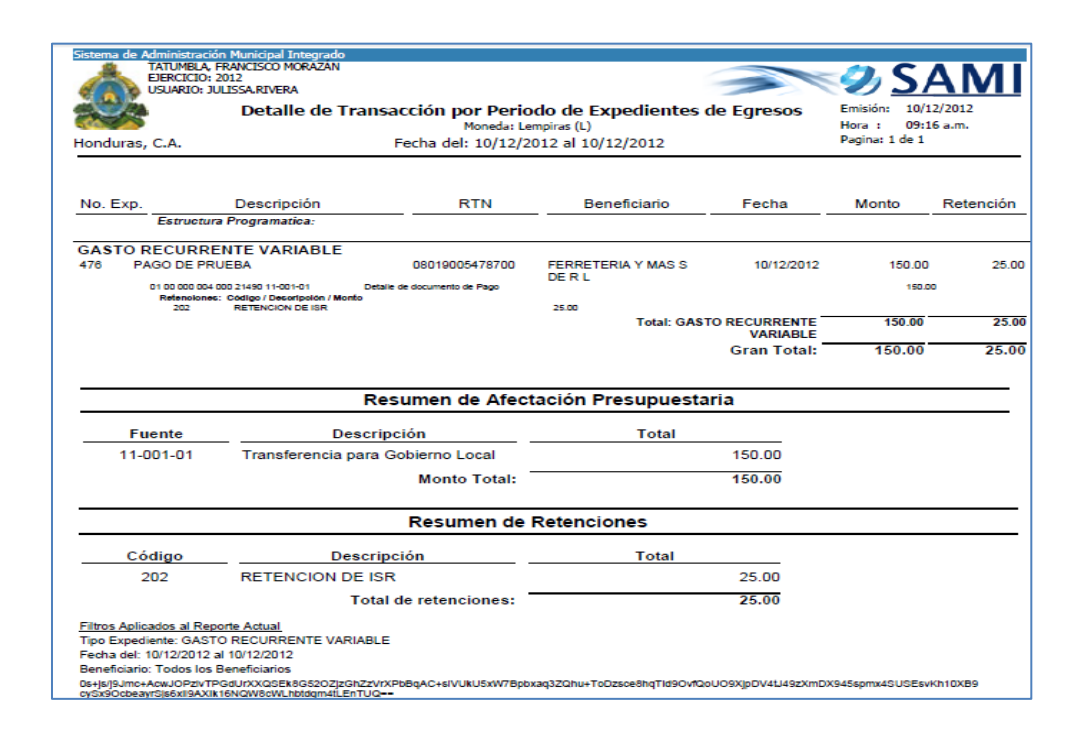

48.Para ver el detalle de la ejecución de la estructura de gasto afectada en la regularización de gasto, se debe generar un reporte de ejecución. Seguir la ruta: Gobiernos Locales – Subsistema de Motor Financiero – Ejecución – Egresos – Reportes – Reporte de Ejecución de Egresos.

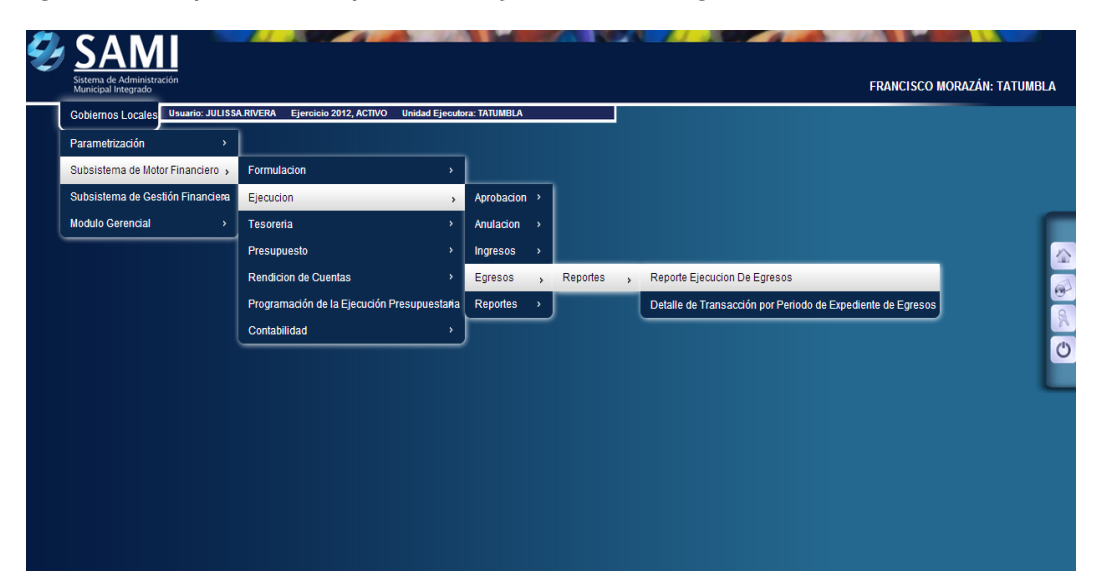

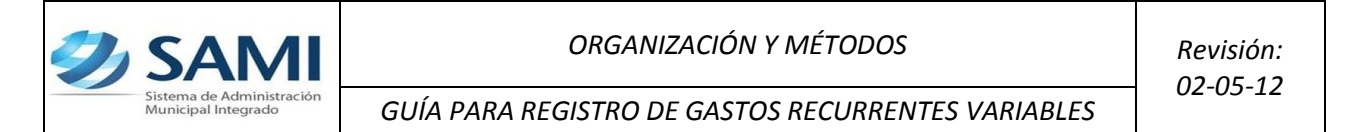

49.Se muestra la pantalla "Reporte Ejecución de Egresos". Se define el período de fechas para generar el reporte, estructura de gasto (programa, actividad, grupo y tipo de presupuesto) y el ejercicio.

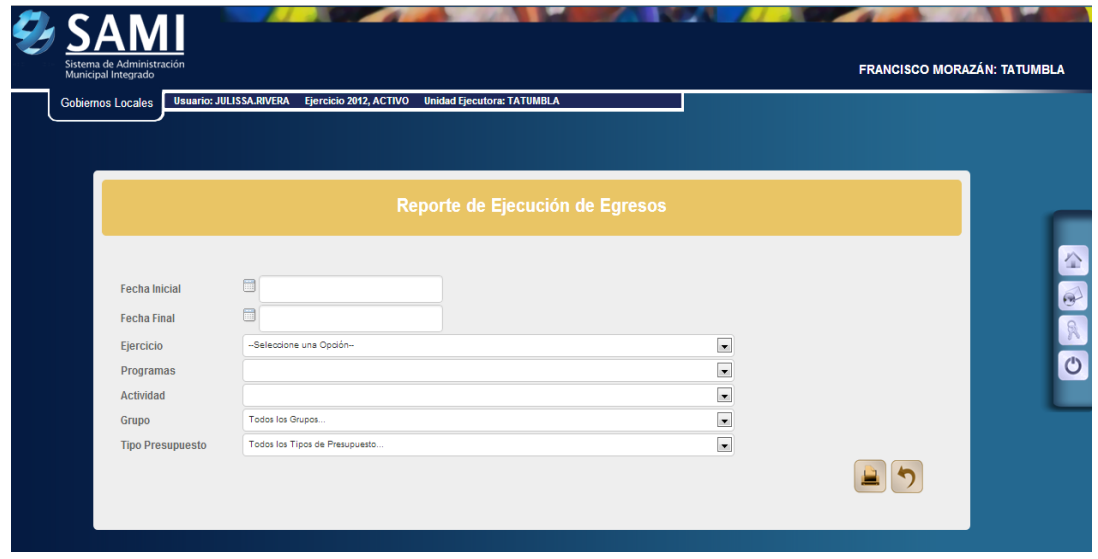

50.Se ingresan las fechas que definirán el período, la estructura de gasto (ubicar el programa, actividad, grupo y tipo de presupuesto) y seleccionar el ejercicio del año actual. Hacer click en el botón "Imprimir".

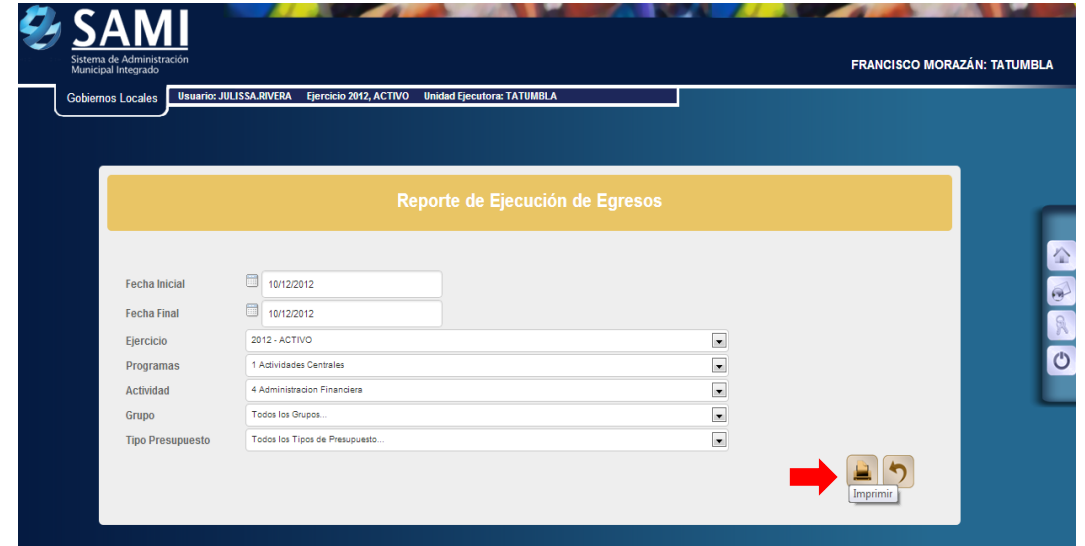

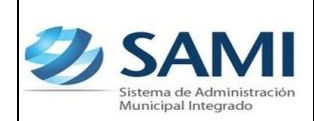

51. Se genera el reporte, al ubicarse en las columnas correspondientes al periodo se observan los montos en los objetos de gastos que afecto el expediente de gasto recurrente variable.

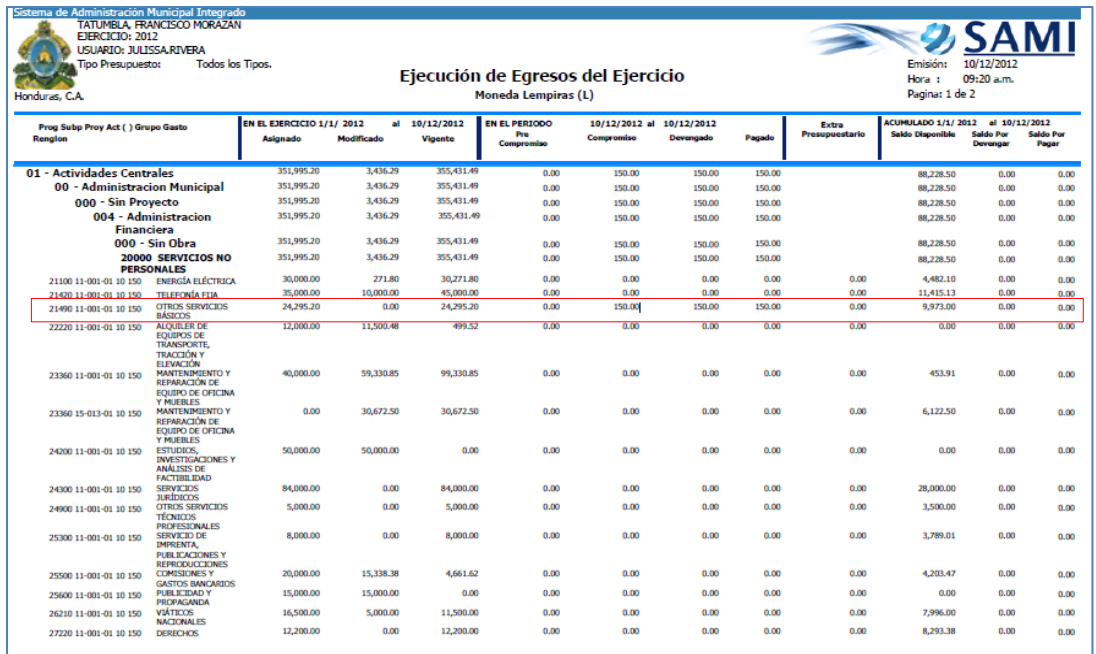

52.Para verificar la salida del cheque con que se pago el gasto en tesorería: Gobiernos Locales – Subsistema de Motor Financiero – Tesorería – Reportes – Boletín de Caja Movimiento Diario por Cuenta Corriente

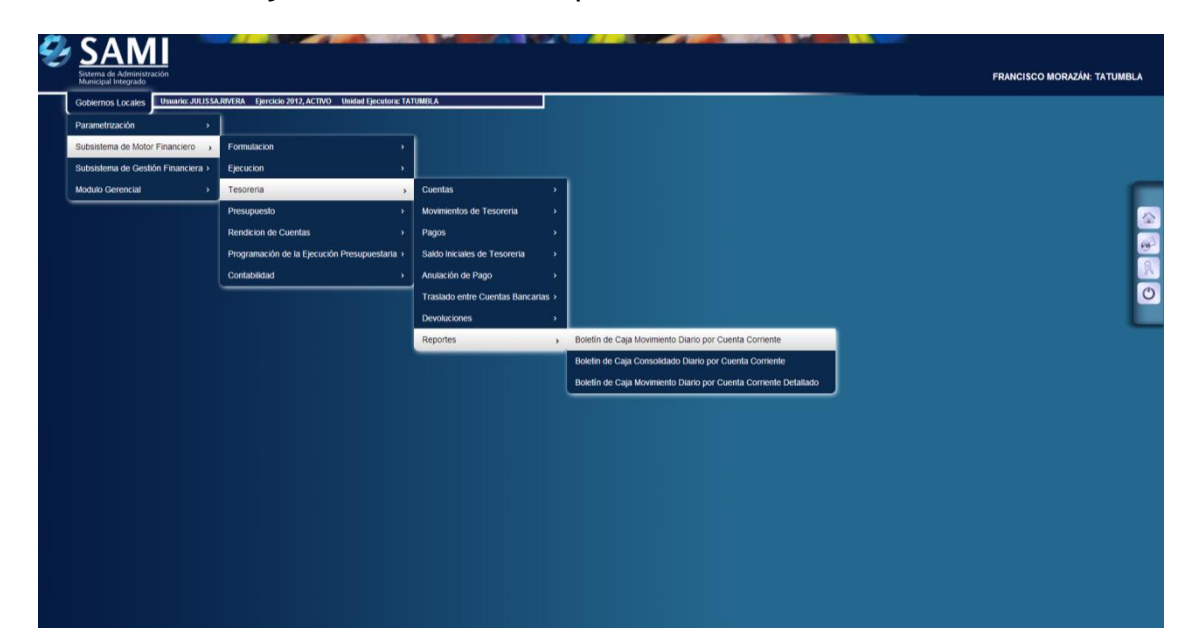

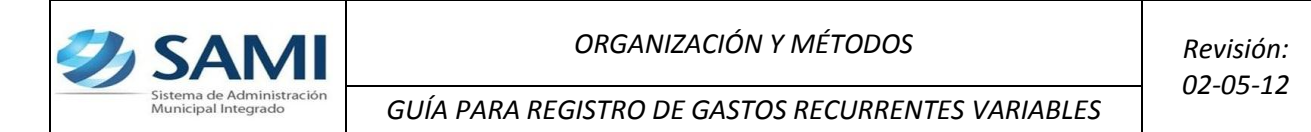

53.Se muestra la pantalla "Boletín de Caja Movimiento Diario por Cuenta Corriente". En el cual se definirá el período de fechas, el banco, la cuenta monetaria (cuenta donde salió el cheque), libretas (según cuenta) y el ejercicio.

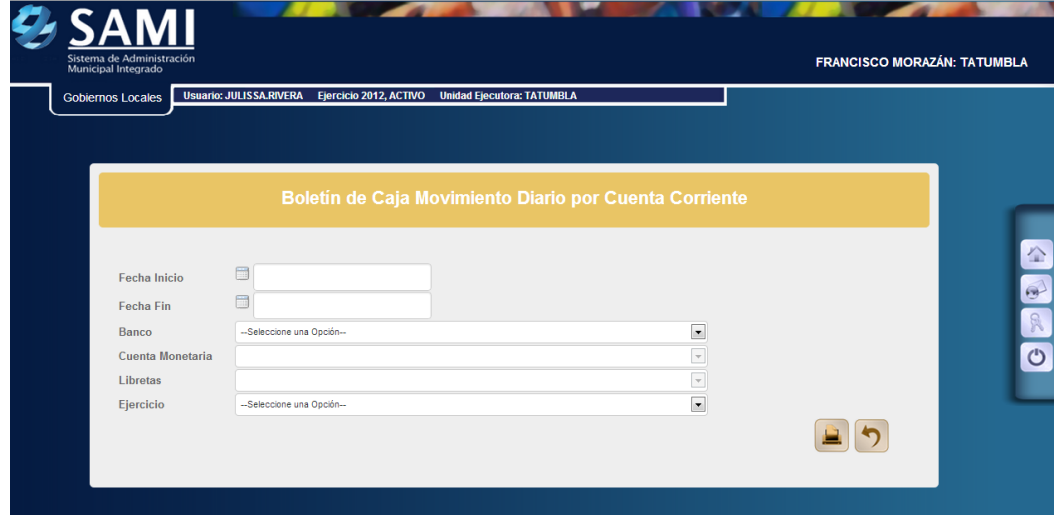

54.Se ingresan las fechas que definen el período, se selecciona el banco de la CUT (donde se realizo el cheque) y todas las libretas. Hacer click en el botón "Imprimir".

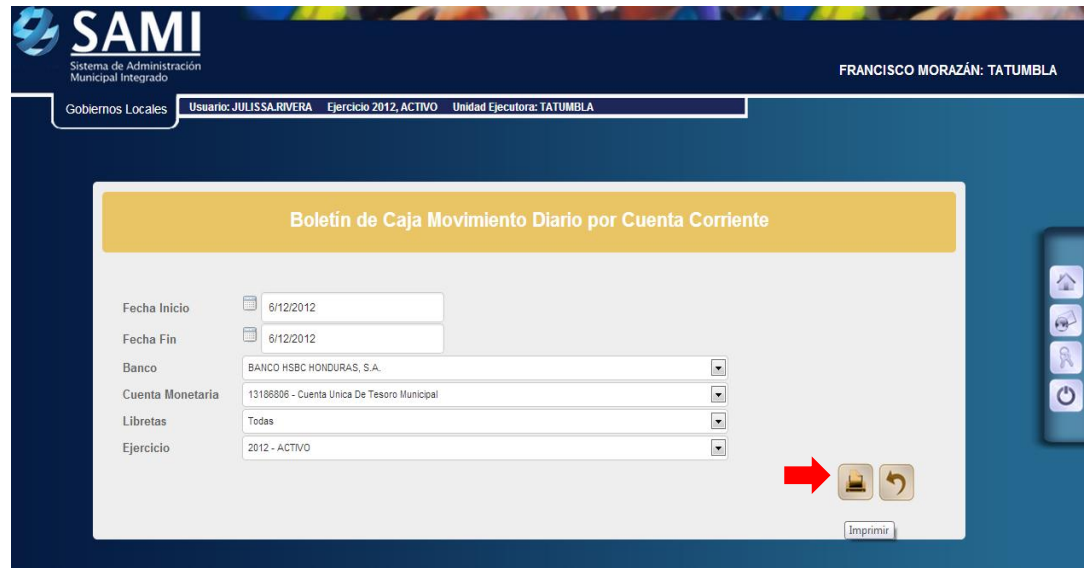

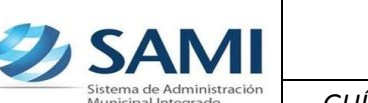

55.Se genera el reporte de tesorería de los movimientos diarios, se visualiza el cheque correspondiente al gasto recurrente variable que se realizo por L. 150.00 y una nota de crédito correspondiente a la retención del ISR por L. 25.00. Este reporte muestra la información de la cuenta bancaria que se selecciono (CUT) y las libretas que se afectan con el gasto realizado. Muestra el expediente y la descripción del mismo. A su vez se visualiza el saldo inicial de la cuenta, el monto de debito y crédito según el movimiento. Los cortes que posee: total de la libreta, total, saldo final. En la parte inferior se observan los filtros utilizados para generar el reporte y la firma electrónica que le da validez al reporte.

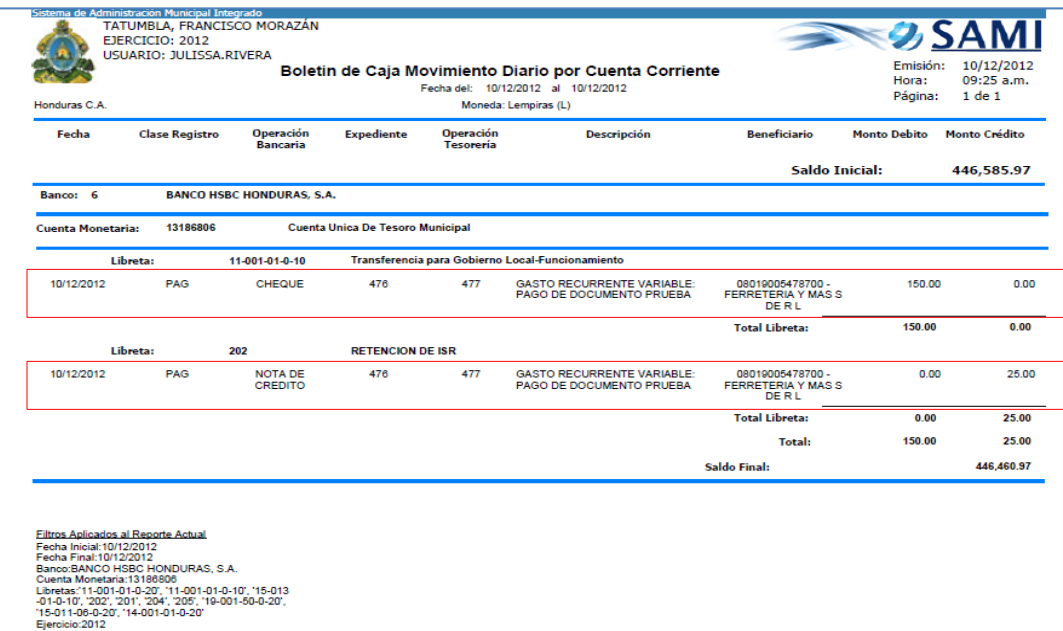